# HP Photosmart Pro B9100 series Guía del usuario

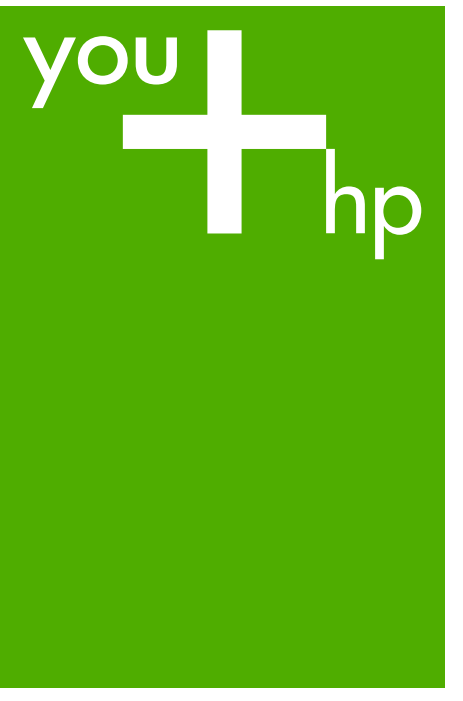

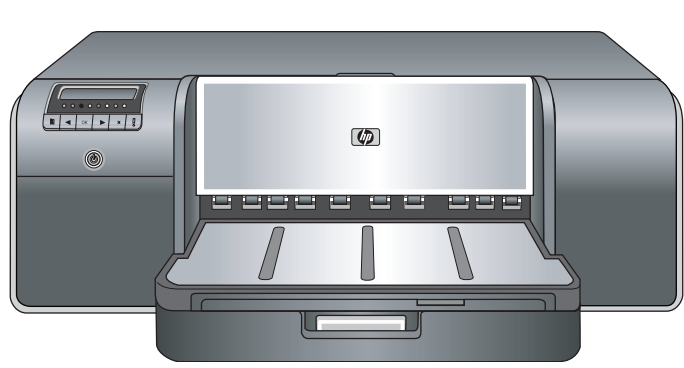

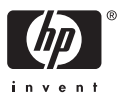

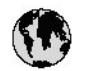

## www.hp.com/support

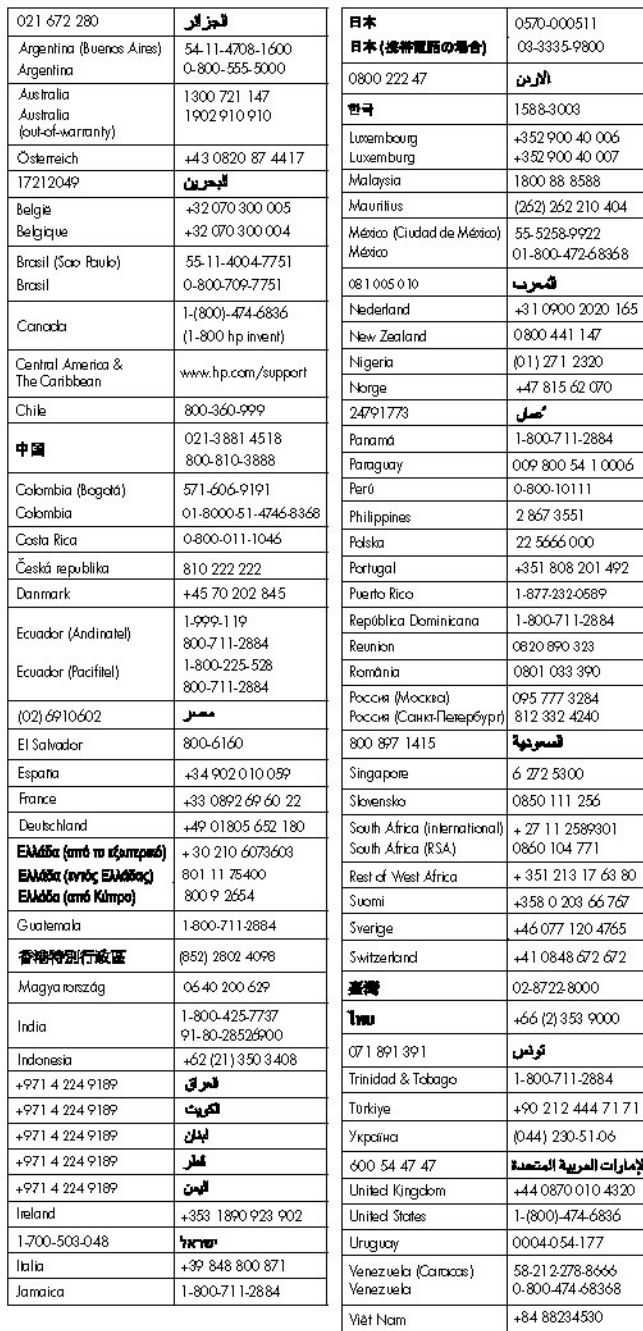

Impresora HP Photosmart Pro B9100 series

## **Guía del usuario de**

## **HP Photosmart Pro B9100 series**

#### **Derechos de autor y marcas comerciales**

© 2006 Hewlett-Packard Development Company, L.P.

#### **Avisos de Hewlett-Packard Company**

La información que contiene este documento está sujeta a cambios sin previo aviso.

Reservados todos los derechos. Queda prohibida la reproducción, adaptación o traducción de este material sin el permiso previo por escrito de Hewlett-Packard, excepto en los casos permitidos por las leyes de propiedad intelectual.

Las únicas garantías de los productos y servicios HP se especifican en las garantías expresas que acompañan a dichos productos y servicios. Ninguna información que aquí se exprese deberá interpretarse como garantía adicional. HP no se hace responsable de los posibles errores u omisiones técnicos o editoriales que pudieran contener los presentes documentos.

#### **Marcas comerciales**

HP, el logotipo de HP y Photosmart son propiedad de Hewlett-Packard Development Company, L.P.

Microsoft y Windows son marcas comerciales registradas de Microsoft Corporation.

Mac, el logotipo de Mac y Macintosh son marcas comerciales registradas de Apple Computer, Inc.

Adobe® y Adobe Photoshop® son marcas comerciales de Adobe Systems Incorporated.

Otras marcas y sus productos son marcas comerciales o marcas comerciales registradas de sus propietarios respectivos.

#### **Número normativo de identificación de modelo SNPRB-0504**

A efectos de identificación normativa, al producto se le asigna un número normativo de modelo. El número normativo de modelo para este producto es SNPRB-0504. No debe confundirse este número normativo con el nombre comercial (HP Photosmart Pro B9100 series) o el número de producto (Q5734A).

#### **Declaración medioambiental**

Para obtener información sobre protección medioambiental, consulte la Ayuda electrónica.

## **Contenido**

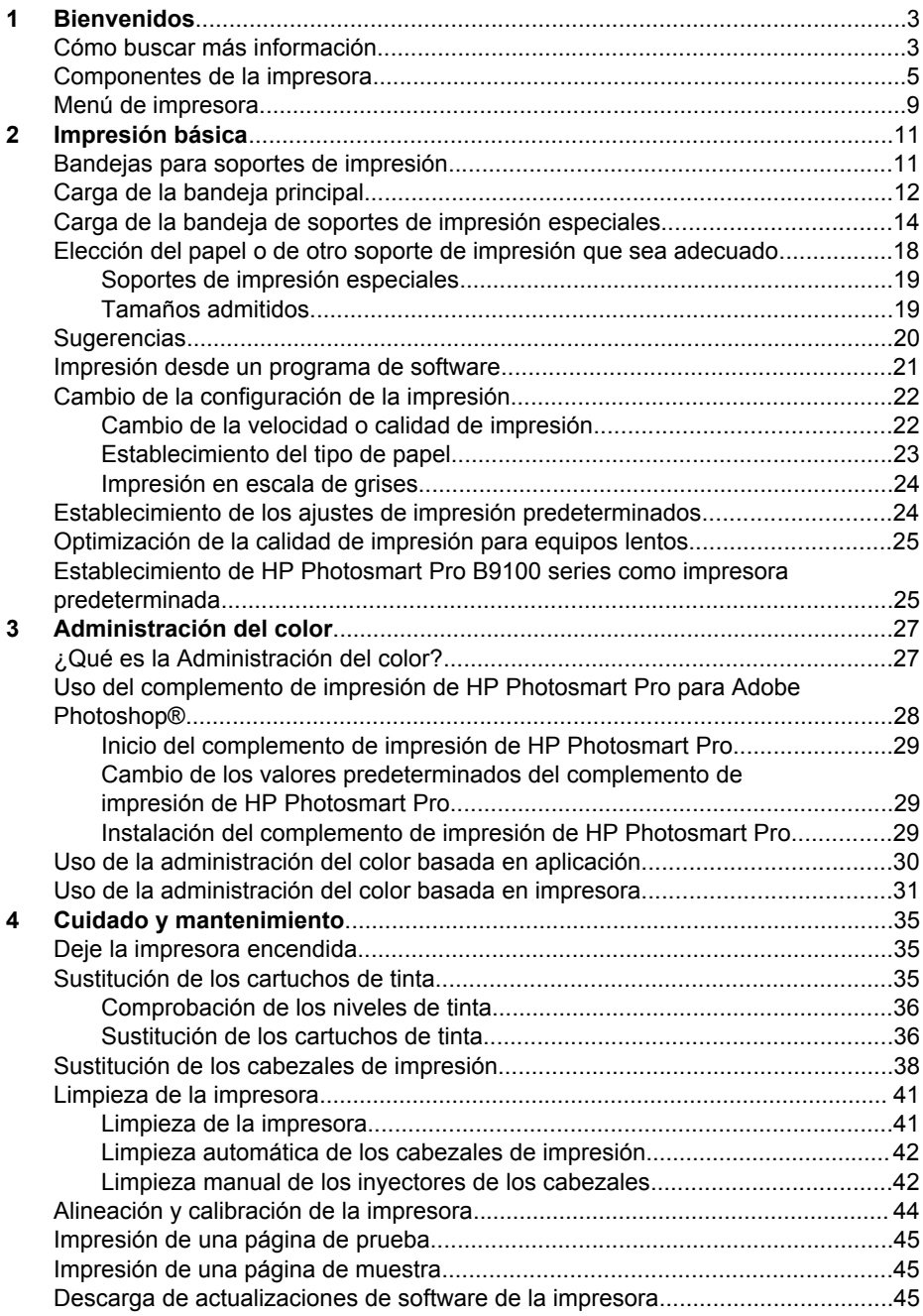

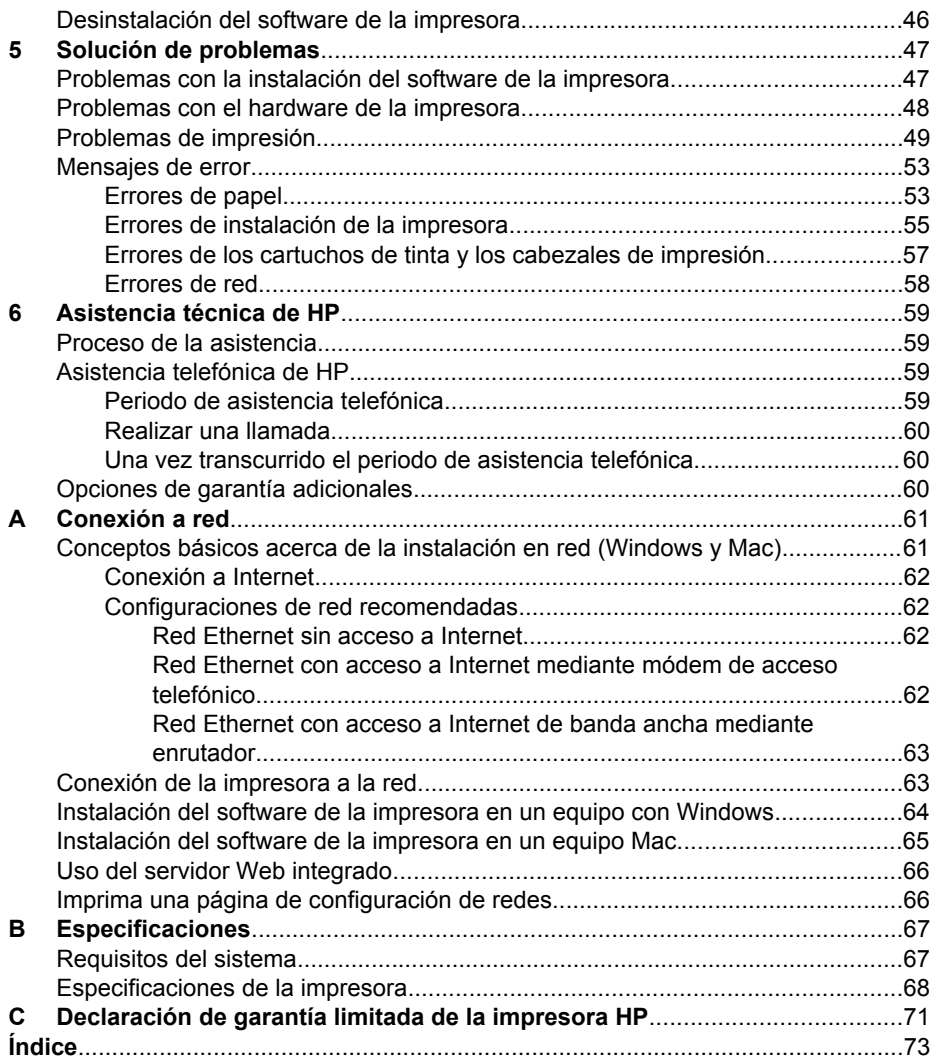

# <span id="page-6-0"></span>**1 Bienvenidos**

Gracias por adquirir una impresora HP Photosmart Pro B9100 series.

Diseñada especialmente para fotógrafos profesionales y aficionados expertos, esta impresora ofrece las siguientes tecnologías y funciones avanzadas:

- Un sistema de 8 colores que proporciona unas fotografías vivas, nítidas, resistentes a la decoloración y de gran fidelidad en los colores, en particular cuando se utiliza con el papel fotográfico avanzado HP.
- Cuatro cabezales de impresión para dos colores que proporcionan una impresión hasta cuatro veces más rápida que la de anteriores tecnologías.
- Compatibilidad con una amplísima gama de tamaños y tipos de soportes, desde 7,6 x 13 cm hasta 32 x 48 cm, y desde cartulina fotográfica fina hasta soportes rígidos de 1,5 mm.
- Control y limpieza automáticos de los inyectores de tinta y rápida sustitución de los mismos para minimizar el tiempo de inactividad.
- Calibración de los colores de bucle cerrado para garantizar su precisión.
- Administración avanzada del color con el complemento de impresión de HP Photosmart Pro para Adobe Photoshop®, que racionaliza el flujo de trabajo de la administración del color.

En esta sección se tratan los siguientes temas:

- Cómo buscar más información
- [Componentes de la impresora](#page-8-0)
- [Menú de impresora](#page-12-0)

## **Cómo buscar más información**

La nueva impresora incluye la siguiente documentación:

- **Guía de inicio rápido**: Lea primero este documento para saber cómo hay que instalar la impresora y el software de la misma.
- Guía del usuario: La quía del usuario es el libro que está leyendo. En este libro se describen las funciones básicas de la impresora y se incluye información sobre resolución de problemas.
- **Ayuda electrónica**: En la Ayuda electrónica se describen las funciones del software de la impresora y se facilita información sobre resolución de problemas del software.

Tras instalar el software de la impresora HP Photosmart en el equipo, abra y explore la Ayuda de HP Photosmart:

- **Windows**: En el menú **Inicio**, seleccione **Programas** o **Todos los programas**, después **HP**, **HP Photosmart Pro B9100 series** y, a continuación, haga clic en **Ayuda de la impresora HP Photosmart**.
- **Mac**: En el Finder, seleccione **Ayuda** > **Ayuda Mac** y después **Biblioteca** > **Ayuda de la impresora HP Photosmart**.
- **Centro de soluciones HP** (Sólo en Windows): Centro de soluciones HP facilita información sobre todos los dispositivos HP.
	- Infórmese sobre la impresora y su software y visualice las soluciones del apartado de resolución de problemas, incluidas las animaciones informativas **¿Cómo?**
	- Actualizar el software de la impresora
	- Cambiar los ajustes de la impresora
	- Pedir suministros
	- Iniciar el software HP Photosmart Premier

Tras instalar el software de la impresora HP Photosmart en el equipo, abra y explore el Centro de soluciones HP.

**Windows**: Haga clic con el botón derecho del ratón en el icono **HP Digital Imaging Monitor** situado en la barra de tareas de Windows y haga clic en **Iniciar/ Mostrar el Centro de soluciones HP**.

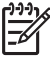

**Nota** En esta guía del usuario, **software de la impresora** hace referencia al software HP Photosmart que viene en el CD junto con la impresora. El **controlador de la impresora** es el componente del software que controla la impresora.

## <span id="page-8-0"></span>**Componentes de la impresora**

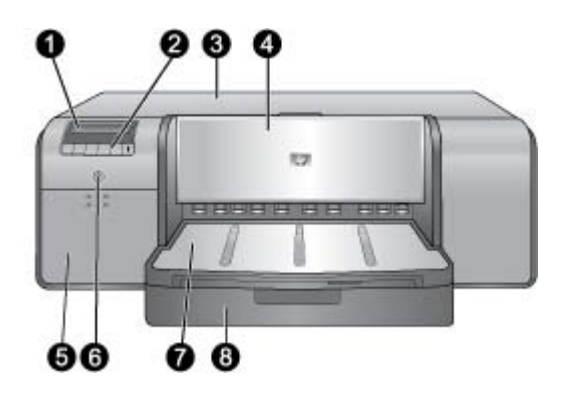

#### **Parte delantera de la impresora**

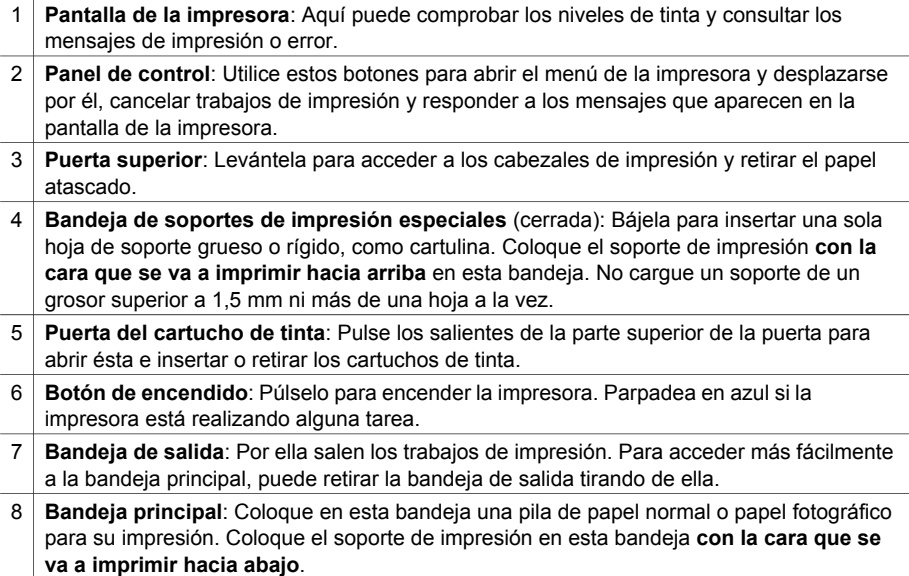

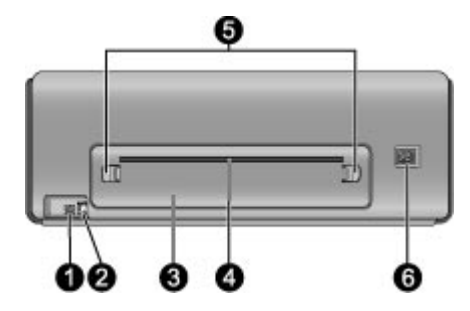

#### **Parte posterior de la impresora**

- 1 **Puerto USB**: Utilice este puerto para conectar la impresora al equipo.
- 2 **Puerto Ethernet**: Utilice este puerto para conectar la impresora a la red.
- 3 **Puerta trasera**: Abra esta puerta para retirar el papel atascado.
- 4 **Ranura para papel posterior**: Los trabajos de impresión procedentes de la bandeja de soportes especiales pasan por esta ranura hacia delante y hacia atrás antes de ser expulsados a la bandeja de salida situada en la parte delantera de la impresora. Compruebe que hay suficiente espacio detrás de la impresora para que el papel pueda pasar por la ranura en los dos sentidos sin topar con ningún obstáculo. Cuando imprime desde la bandeja de soportes de impresión especiales, el espacio detrás de la impresora debe ser equivalente a la longitud de papel en el que está imprimiendo.
- 5 **Botones de desbloqueo de la puerta trasera**: Pulse los dos botones de desbloqueo situados a ambos lados de la ranura para papel posterior para retirar la puerta trasera.
- 6 **Conexión del cable de alimentación**: Utilice este puerto para conectar el cable de alimentación que se incluye con la impresora.

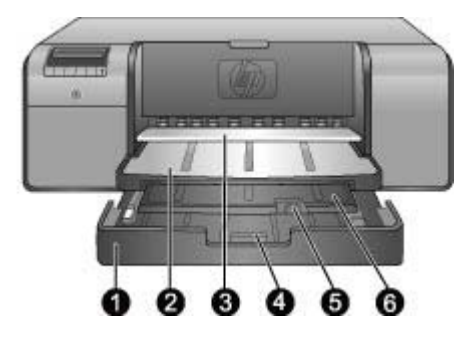

### **Bandejas de papel**

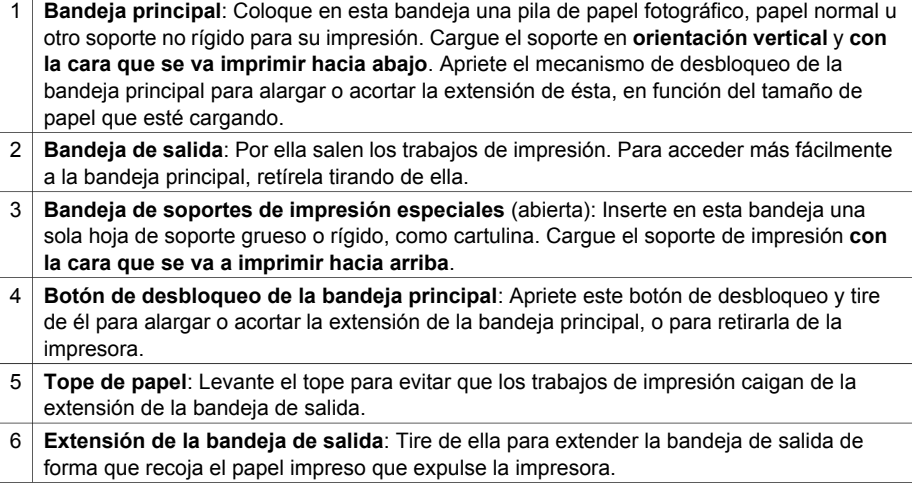

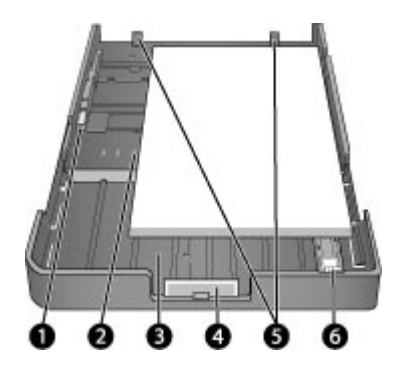

#### **Bandeja principal**

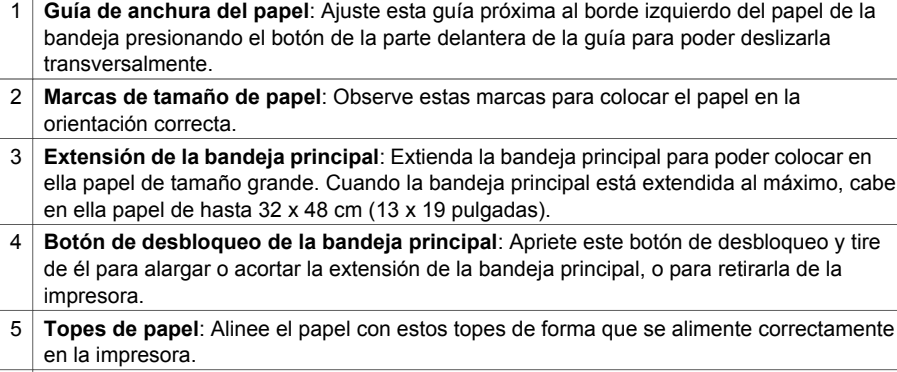

6 **Guía de longitud del papel**: Ajuste esta guía de manera que quede pegada al borde del papel en la bandeja.

<span id="page-12-0"></span>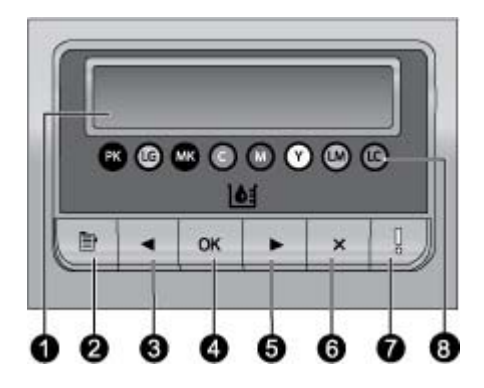

#### **Panel de control**

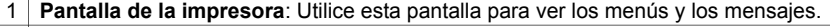

- 2 **Menú**: Pulse este botón para ver el menú de la impresora.
- 3 **Anterior**: Pulse este botón para desplazarse a una opción anterior del menú.
- 4 **Aceptar**: Pulse este botón para seleccionar una opción de menú o responder a un mensaje de la pantalla de la impresora.
- 5 **Siguiente**: Pulse este botón para acceder a la siguiente opción del menú.
- 6 **Cancelar**: Pulse este botón para salir de una opción del menú o detener el trabajo de impresión actual.
- 7 **Indicador de atención**: Parpadea en rojo si se produce un error que requiera alguna acción por parte del usuario. Asimismo, se muestra un mensaje de error en la pantalla de la impresora. Aparece en ámbar permanente si el error es irrecuperable. Para obtener más información, consulte [Solución de problemas](#page-50-0).
- 8 **Puntos de nivel de tinta**: Estos puntos indican la posición de todos los cartuchos de tinta en color de los compartimentos de cartucho situados debajo. Cuando la impresora está inactiva, la pantalla muestra un gráfico de barras para indicar el nivel de tinta de cada cartucho mediante los puntos coloreados.

### **Menú de impresora**

Pulse **Menú** para abrir el menú de la impresora.

#### **Para desplazarse por el menú de la impresora:**

- Pulse **o** para desplazarse por los menús u opciones que se muestran en la pantalla de la impresora.
- Los menús que presentan un triángulo a su lado cuentan con submenús u opciones. Pulse **Aceptar** para visualizar los submenús u opciones.
- Pulse **Cancelar** para salir del menú actual.

#### **Estructura del menú de la impresora**

En el menú de la impresora están disponibles las siguientes funciones:

● **Imprimir página de prueba**: Seleccione esta opción para imprimir una página de prueba con información sobre la impresora tal como el estado de los cartuchos

de tinta, el número de serie de la impresora y la versión de firmware. Consulte [Impresión de una página de prueba](#page-48-0).

- **Imprimir pág. muestra**: Seleccione esta opción para imprimir una fotografía de muestra. Consulte [Impresión de una página de muestra.](#page-48-0)
- Configuración de red:
	- **Mostrar dirección IP**: Seleccione esta opción para ver la dirección IP de la impresora (una dirección numérica que identifica a la impresora en una red).
	- **Imprimir página de configuración de red**: seleccione esta opción para imprimir una página de configuración de red que puede utilizar para resolver los problemas de conexión en red o para la configuración de red inicial. Consulte [Imprima una página de configuración de redes](#page-69-0).
	- **Restablecer la configuración de red**: Utilice esta opción para restablecer la configuración en red de la impresora con los valores predeterminados de fábrica.
- **Limpiar cabezales de impresión**: Seleccione esta opción para limpiar los cabezales de impresión si observa líneas blancas o rayas de un único color en las fotografías que imprima. Tras la limpieza de los cabezales, la impresora imprime una página de prueba. Consulte [Limpieza automática de los cabezales](#page-45-0) [de impresión.](#page-45-0)
- **Calibrar impresora**:
	- **Alinear cabezales de impresión**: Seleccione esta opción para alinear los cabezales de impresión. Cargue **papel fotográfico avanzado HP, satinado** de tamaño Letter o A4 en la bandeja principal antes de iniciar este procedimiento para conseguir los mejores resultados.
	- **Calibración de bucle cerrado**: Seleccione esta opción para calibrar el color de la impresora. La impresora realiza ajustes y correcciones automáticos mediante la tecnología exclusiva de HP para reproducir el color de forma uniforme y precisa. Cargue **papel fotográfico avanzado HP, satinado** de tamaño Letter o A4 en la bandeja principal antes de iniciar este procedimiento para conseguir los mejores resultados.
	- **Restablecer calibración de bucle cerrado**: Seleccione esta opción para restablecer la calibración de color de la impresora a la configuración predeterminada. Cargue **papel fotográfico avanzado HP, satinado** de tamaño Letter o A4 en la bandeja principal antes de iniciar este procedimiento para conseguir los mejores resultados.
- **Idioma**: Seleccione esta opción para indicar el idioma que desea que utilice la pantalla de la impresora.
- **Mostrar porcentaje del nivel de tinta**: Seleccione esta opción para mostrar el nivel de tinta de cada uno de los cartuchos de tinta.

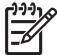

**Nota 1** Los niveles de tinta que aparecen son sólo una estimación. Los volúmenes reales de tinta pueden variar.

**Nota 2** La tinta de los cartuchos incluidos en la caja de la impresora se utiliza para la inicialización de la impresora. La tinta de estos cartuchos, así como los cartuchos de sustitución, se utiliza también para mantener los inyectores limpios y para que la tinta fluya sin problemas.

# <span id="page-14-0"></span>**2 Impresión básica**

Esta sección contiene los siguientes temas:

- Bandejas para soportes de impresión
- [Carga de la bandeja principal](#page-15-0)
- [Carga de la bandeja de soportes de impresión especiales](#page-17-0)
- [Elección del papel o de otro soporte de impresión que sea adecuado](#page-21-0)
- [Sugerencias](#page-23-0)
- [Impresión desde un programa de software](#page-24-0)
- [Cambio de la configuración de la impresión](#page-25-0)
- [Establecimiento de los ajustes de impresión predeterminados](#page-27-0)
- [Establecimiento de HP Photosmart Pro B9100 series como impresora](#page-28-0) [predeterminada](#page-28-0)

### **Bandejas para soportes de impresión**

La impresora cuenta con dos bandejas para soportes de impresión:

- **Bandeja principal:** La bandeja principal puede contener y cargar automáticamente muchas hojas de soportes de impresión. En esta bandeja sólo pueden cargarse soportes de impresión finos y flexibles, porque tienen que doblarse para poder pasar a través de la impresora desde esta bandeja.
- **Bandeja de soportes de impresión especiales**: La bandeja de soportes de impresión especiales está diseñada principalmente para soportes gruesos y rígidos. El papel que procede de esta bandeja se alimenta directamente en la impresora sin ser doblado. Cuando utilice esta bandeja, compruebe que haya espacio libre detrás de la impresora al menos igual al tamaño del soporte que está imprimiendo. Coloque una única hoja del soporte de impresión cada vez en esta bandeja, y asegúrese de que no tenga un grosor superior a 1,5 mm. También pueden cargarse en esta bandeja hojas sueltas de papel de poco gramaje.

Ambas bandejas admiten una amplia gama de tamaños de soporte de impresión, desde 7,6 x 12,7 cm hasta 32 x 48 cm. Consulte [Elección del papel o de otro soporte](#page-21-0) [de impresión que sea adecuado](#page-21-0) para obtener una descripción de tipos de papel específicos para su uso con esta impresora.

Utilice las siguientes directrices para determinar en qué bandeja debe cargar un tipo determinado de soporte de impresión:

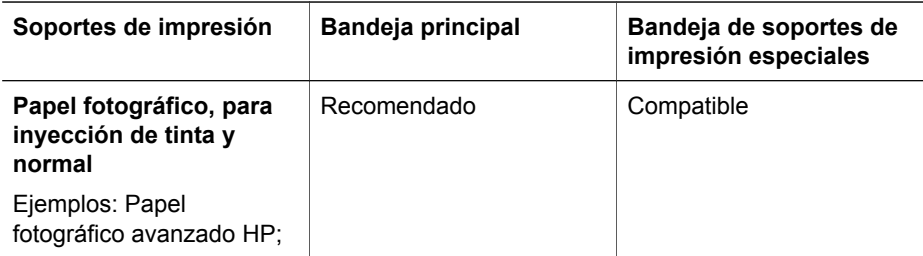

#### <span id="page-15-0"></span>Capítulo 2

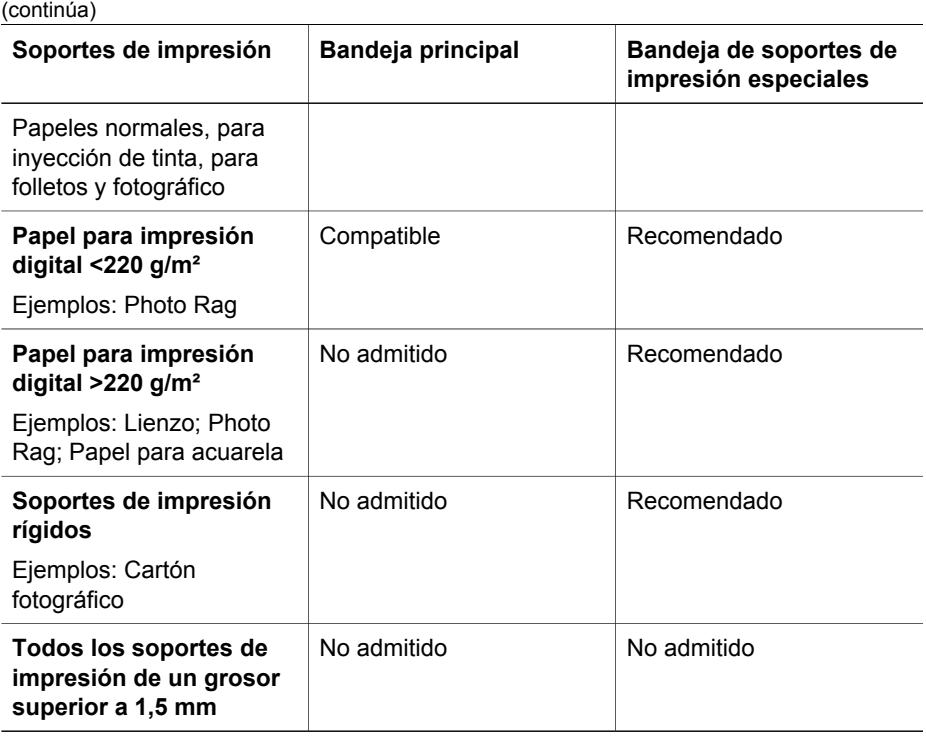

**Nota** No necesita retirar los soportes de impresión de la bandeja principal antes de utilizar la bandeja de soportes de impresión especiales.

## **Carga de la bandeja principal**

#### **Para cargar la bandeja principal**

1. Retire completamente la bandeja principal sujetando ambos lados con las manos y tirando de ella. Ahora puede acceder a la bandeja.

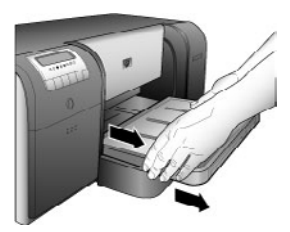

- 2. Mueva las guías de longitud y anchura del papel para dejar espacio para el papel.
- 3. Coloque una pila de papel en la bandeja principal, **en orientación vertical y con la cara que se va a imprimir hacia abajo**. Alinee el papel con el lado derecho de la bandeja y con los topes de papel de su parte posterior. Compruebe que la pila de papel no sobresalga por encima de la guía de anchura del papel.

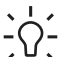

**Sugerencia** Para acceder a la bandeja más fácilmente o para cargar

tamaños grandes de soportes de impresión, extienda la bandeja principal apretando el mecanismo de desbloqueo y tirando de ella. Puede retirar la bandeja de la impresora si es necesario agarrando ambos lados de la bandeja con las manos y tirando de ella.

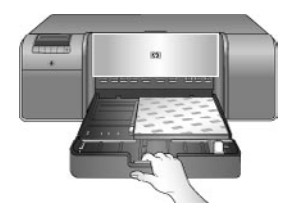

Si ha extendido o sacado la bandeja principal para cargar papel, empújela hasta el extremo del papel apretando el mecanismo de desbloqueo y vuélvala a introducir en la impresora empujándola hasta que esté completamente alojada. **Asegúrese de ajustar la longitud de la bandeja principal y de volver a colocar la bandeja dentro de la impresora antes de regular las guías de longitud y anchura del papel para evitar que el papel se atasque**.

4. Ajuste las guías de anchura y longitud del papel, de forma que toquen ligeramente los bordes del papel.

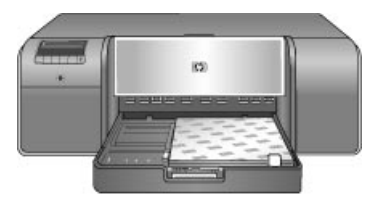

- 5. Compruebe que el papel esté plano en la bandeja.
- 6. Vuelva a colocar la bandeja de salida. Si está imprimiendo en un papel de tamaño superior a 21,6 x 28 cm, tire de la extensión de la bandeja de salida hacia fuera con una mano mientras sostiene la bandeja con la otra. Levante el tope de papel.

<span id="page-17-0"></span>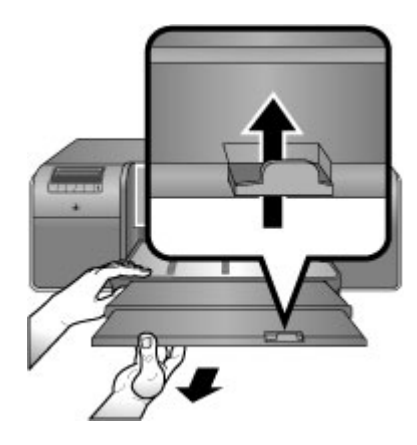

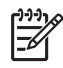

**Nota** Si está utilizando soportes de impresión satinados de marcas distintas de HP en la bandeja principal, y la impresora no alimenta el papel o alimenta varias páginas a la vez, intente solucionar el problema reduciendo el número de hojas de la bandeja principal a 20, o utilice la bandeja de soportes de impresión especiales para imprimir las hojas de una en una.

## **Carga de la bandeja de soportes de impresión especiales**

Se recomienda que antes de imprimir en soportes de impresión especiales caros, practique con la bandeja de soportes especiales colocando en ella una única hoja de papel normal e imprimiendo una imagen o documento.

Para obtener información sobre carga de soportes de lienzo, consulte Para cargar soportes de lienzo en la bandeja de soportes de impresión especiales. Para obtener información el resto de tipos de soportes, consulte Para cargar la bandeja de soportes de impresión especiales.

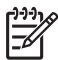

**Nota** No necesita retirar los soportes de impresión de la bandeja principal antes de utilizar la bandeja de soportes de impresión especiales.

#### **Para cargar la bandeja de soportes de impresión especiales**

- 1. Compruebe que hay suficiente espacio detrás de la impresora para que el papel pueda pasar por la ranura para papel posterior en los dos sentidos. El espacio que hay que dejar detrás de la impresora equivale al tamaño del papel en el que esté imprimiendo.
- 2. Baje la bandeja de soportes de impresión especiales. Espere mientras la impresora eleva el conjunto de cabezales en la preparación de la impresión.

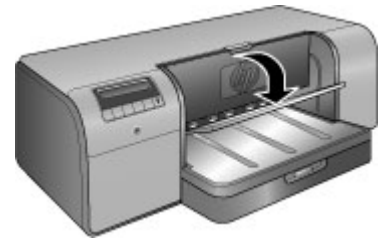

3. Tire de la extensión de la bandeja de salida hacia fuera con una mano mientras sostiene la bandeja con la otra. Levante el tope de papel situado en el extremo de la extensión de la bandeja de salida para impedir que el papel caiga al suelo.

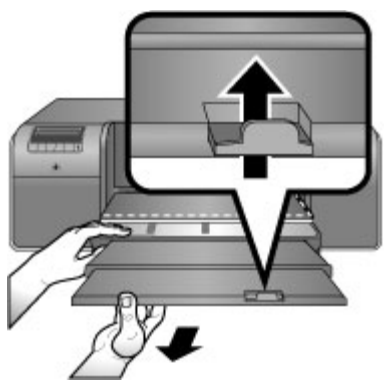

4. Cargue una hoja **con la cara que se va a imprimir hacia arriba** en la bandeja de soportes de impresión especiales. Alimente los soportes de impresión en la impresora hasta que su borde **posterior** (el borde más cercano a usted) esté alineado con la línea blanca de rayas de la bandeja. En el caso de tamaños grandes de soportes de impresión, éstos sobresaldrán a través de la ranura posterior para papel de la parte trasera de la impresora.

Si está utilizando papel con pestañas, insértelo de modo que la pestaña sea lo primero que se introduzca.

Alinee el borde derecho del soporte de impresión con el **borde elevado** de la **bandeja** y no con el lado de la impresora. Los soportes de impresión mal alineados pueden desviarse o dar lugar a otros problemas de impresión, como los atascos de papel.

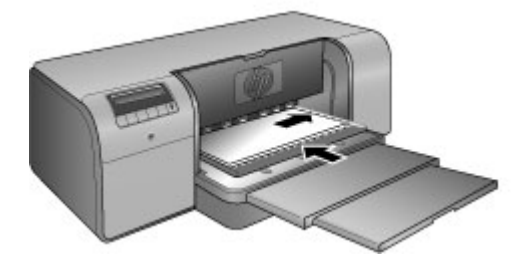

- **Sugerencia** Si el soporte de impresión se enrolla, puede abrir la puerta
- superior para comprobar que se alimente sin obstáculos bajo los rodillos. Asegúrese de cerrar la puerta superior de nuevo.

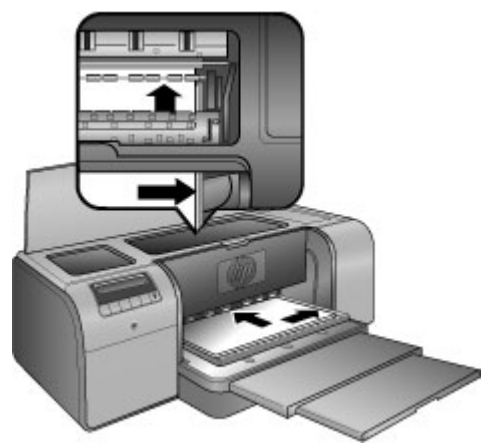

5. Pulse **Aceptar** en la impresora.

#### **Para cargar soportes de lienzo en la bandeja de soportes de impresión especiales**

1. Baje la bandeja soportes de impresión especiales. Espere mientras la impresora eleva el conjunto de cabezales en la preparación de la impresión.

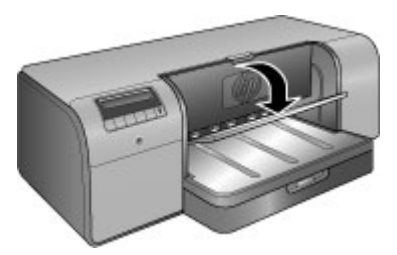

2. Tire de la extensión de la bandeja de salida hacia fuera con una mano mientras sostiene la bandeja con la otra. Levante el tope de papel situado en el extremo de la extensión de la bandeja de salida para impedir que el papel caiga al suelo.

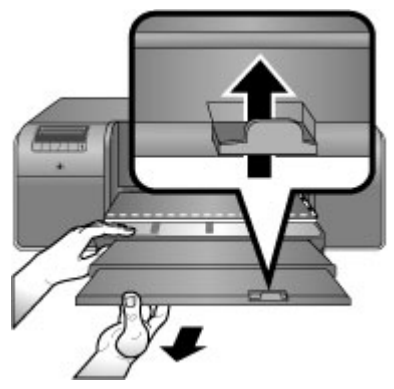

- 3. Cargue una hoja de soporte de lienzo **con la cara que se va a imprimir hacia arriba** en la bandeja de soportes de impresión especiales.
	- a. Abra la puerta superior para comprobar que el soporte se alimenta sin obstáculos bajo los rodillos.

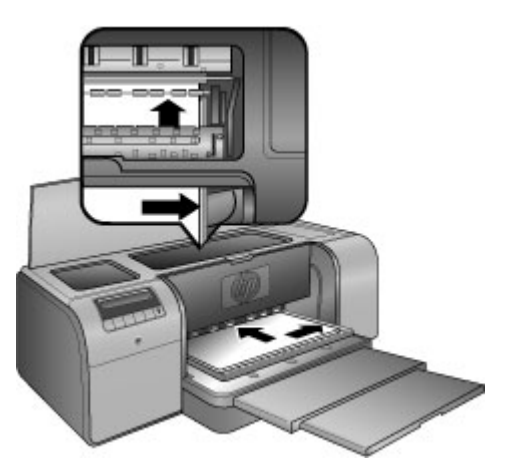

- b. Alimente los soportes de impresión en la impresora hasta que su borde **posterior** (el borde más cercano a usted) esté alineado con la línea blanca de rayas de la bandeja. En el caso de tamaños grandes de soportes de impresión, éstos sobresaldrán a través de la ranura posterior para papel de la parte trasera de la impresora.
- c. Cierre la puerta superior.

<span id="page-21-0"></span>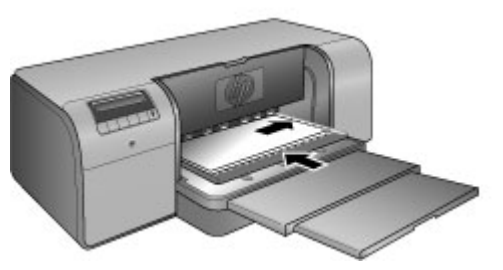

4. Seleccione **Lienzo** como tipo de soporte en el controlador de la impresora en el equipo, y, a continuación, haga clic en **Imprimir** para enviar el trabajo de impresión a la impresora.

La impresora comprueba que el soporte es suficientemente plano para poder imprimir sobre él.

De lo contrario, la pantalla de la impresora muestra **Atasco de papel. Retire el soporte y compruebe si es suficientemente plano. Pulse OK para continuar.** Si ocurre esto, retire el soporte de impresión desde la parte posterior de la impresora. Coloque el soporte de impresión en una bolsa de plástico y dóblelo suavemente hasta que quede plano. Vuelva a cargar el soporte de impresión. Si el problema persiste, utilice una hoja de soporte diferente y más plano.

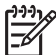

**Nota** Guarde el soporte de impresión en una bolsa de plástico para evitar que se doble.

5. Pulse **Aceptar** en la impresora.

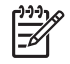

**Nota** Al imprimir en algunos tipos de soporte de impresión, la impresora no expulsa completamente el soporte. Sujete el soporte de impresión con ambas manos y tire de él desde la parte frontal de la impresora.

## **Elección del papel o de otro soporte de impresión que sea adecuado**

Si desea obtener una lista de los tipos de papel para inyección de tinta de HP disponibles, o para adquirir suministros, visite:

- [www.hpshopping.com](http://www.hpshopping.com) (EE. UU.)
- [www.hpshopping.ca](http://www.hpshopping.ca) (Canadá)
- [www.hp.com/eur/hpoptions](http://www.hp.com/eur/hpoptions) (Europa)
- [www.hp.com](http://www.hp.com) (Todos los demás países o regiones)

Para obtener los mejores y más duraderos resultados con la impresora, elija entre estos papeles de alta calidad.

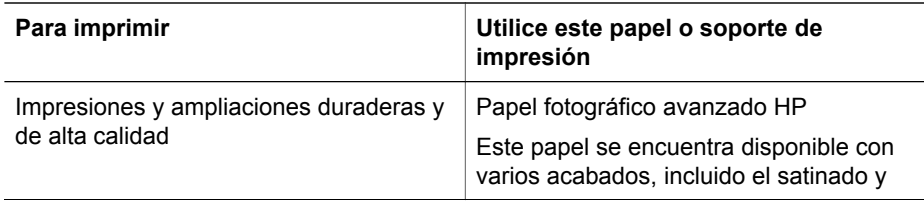

<span id="page-22-0"></span>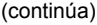

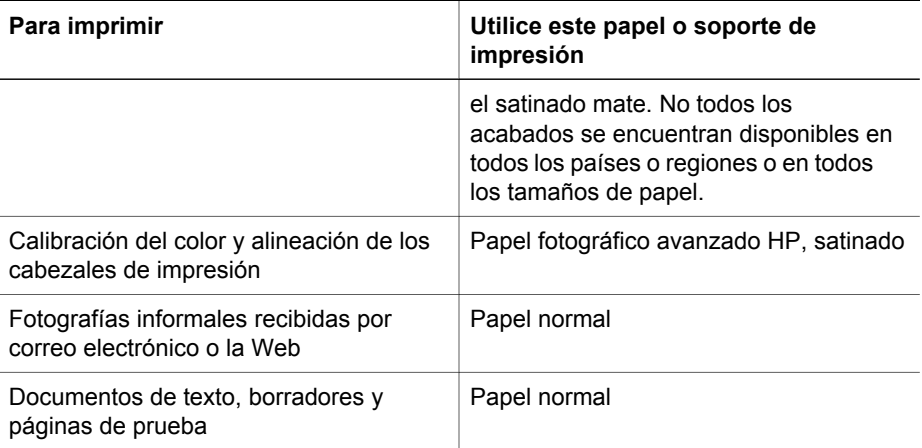

#### **Soportes de impresión especiales**

La impresora imprime en gran variedad de soportes de impresión especiales de HP y de otros fabricantes. Pruebe con algunos de los tipos que se indican a continuación para ver el resultado obtenido:

- Papel suave HP Hahnemuhle
- Papel para acuarela HP Hahnemuhle
- Papel HP Aquarella para Aplicaciones Artísticas
- Lienzo mate HP Artist
- Photo Rag
- Cartón fotográfico (sólo en grosor de hasta 1,5 mm)

Es posible que estos tipos de papel no estén disponibles en todos los países o regiones. Consulte con su proveedor local.

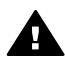

**Advertencia** No cargue soportes de impresión de un grosor superior a 1,5 mm, pues podría dañar la impresora.

#### **Tamaños admitidos**

Ambas bandejas admiten una amplia gama de tamaños de papel que van desde 7,6 x 12,7 cm hasta 32 x 48 cm, incluidos:

#### **Sistema métrico**

- 10 x 15 cm (con o sin pestaña)
- Panorámico 10 x 30 cm
- 13 x 18 cm
- $\bullet$  A3
- A4 (incluido el panorámico)
- A<sub>5</sub>
- $A6$
- **B4**
- $\bullet$  B<sub>5</sub>
- E

#### <span id="page-23-0"></span>**Sistema imperial**

- $\bullet$  Ficha de 3 x 5 pulgadas
- $\bullet$  Ficha de 4 x 6 pulgadas
- $\bullet$  Ficha de 5 x 8 pulgadas
- $\bullet$  3,5 x 5 pulgadas
- 4 x 6 pulgadas (con o sin pestaña)
- Panorámico 4 x 10 pulgadas
- Panorámico 4 x 11 pulgadas
- Panorámico 4 x 12 pulgadas
- $\bullet$  5 x 7 pulgadas
- 8 x 10 pulgadas
- 11 x 14 pulgadas
- 11 x 17 pulgadas
- 12 x 12 pulgadas
- $\bullet$  13 x 19 pulgadas (B+)

#### **EE. UU.**

- Letter
- Legal
- Executive
- **Tabloid**

#### **Japón**

- L
- $\bullet$  2L
- Hagaki
- Ofuku Hagaki

#### **Sobres**

- Sobre nº 10
- Sobre A2
- Sobre C6
- Sobre DL

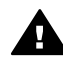

**Advertencia** No cargue soportes de impresión de un grosor superior a 1,5 mm, pues podría dañar la impresora.

## **Sugerencias**

#### **Mantenga el papel en buenas condiciones de impresión**

- Conserve el papel fotográfico en su embalaje original o en una bolsa de plástico que pueda volver a sellarse para evitar que se enrolle excesivamente, pues el papel combado no se alimenta correctamente.
- Mantenga el papel en posición horizontal en un lugar fresco y seco. Si se doblan las esquinas, coloque el papel en una bolsa de plástico y dóblelo en la dirección opuesta hasta que quede plano.
- <span id="page-24-0"></span>Sujete el papel por los bordes para impedir que aparezcan manchas o huellas en la superficie.
- No deje los soportes de impresión en la bandeja principal cuando no esté imprimiendo, pues cuando quedan expuestos al aire se enrollan.

#### **Sugerencias para cargar papel**

- Asegúrese de ajustar la longitud de la bandeja principal para que corresponda con el tamaño de papel que está utilizando y vuelva a colocar la bandeja en su lugar dentro de la impresora antes de alinear la guía de longitud del papel con el papel. Si coloca la guía de longitud del papel primero y luego ajusta la longitud de la bandeja, se podría producir un atasco de papel.
- Coloque sólo un tipo y tamaño de papel a la vez en la bandeja principal.
- Tras cargar papel, abra la extensión de la bandeja de salida y levante el tope de papel para que sostenga las páginas impresas. Esto impedirá que se caigan de la bandeja de salida.

#### **Sugerencias de impresión**

- Si está imprimiendo fotografías, transfiéralas de la cámara digital al equipo siguiendo los pasos detallados en la documentación de la cámara. Después podrá abrir las fotografías en un programa de edición de imágenes e imprimirlas desde él.
- Para obtener información sobre la instalación del software de la impresora, consulte [Conexión a red](#page-64-0).
- No se olvide de descargar la actualización más reciente del software de la impresora cada dos meses para disponer de las funciones y mejoras más recientes. Para obtener más información, consulte la sección [Descarga de](#page-48-0) [actualizaciones de software de la impresora](#page-48-0).

### **Impresión desde un programa de software**

Siga los pasos siguientes para imprimir una fotografía o documento mediante la configuración básica de la impresora. Si desea modificar la configuración, consulte [Cambio de la configuración de la impresión.](#page-25-0) Para utilizar la configuración de administración del color más avanzada, consulte [Administración del color](#page-30-0).

#### **Para imprimir desde un programa de software (Windows)**

- 1. Asegúrese de que ha cargado el papel correctamente.
- 2. En el menú **Archivo** del programa de software, haga clic en **Imprimir**.
- 3. Seleccione HP Photosmart Pro B9100 series como impresora. Si ha establecido HP Photosmart Pro B9100 series como impresora predeterminada, puede omitir este paso. HP Photosmart Pro B9100 series ya estará seleccionado.
- 4. Si necesita cambiar la configuración, haga clic en el botón que abre el cuadro de diálogo **Propiedades**. Según el programa de software, este botón se puede denominar **Propiedades**, **Opciones**, **Configuración de la impresora** o **Impresora**.
- 5. Seleccione las opciones adecuadas para el trabajo de impresión mediante las funciones disponibles en las fichas **Avanzadas**, **Impresión de accesos directos**, **Funciones** y **Color**.
- <span id="page-25-0"></span>**Sugerencia** Puede seleccionar fácilmente las opciones adecuadas para
- el trabajo de impresión seleccionando una de las tareas de impresión predefinidas de la ficha **Impresión de accesos directos**. En el cuadro de **Impresión de accesos directos**, haga clic en un tipo de tarea de impresión. La configuración predeterminada para ese tipo de tarea de impresión se ha establecido y resumido en la ficha **Impresión de accesos directos**. Si es necesario, puede ajustar la configuración aquí o realizar cambios en otras fichas en el cuadro de diálogo **Propiedades**.
- 6. Haga clic en **Aceptar** para cerrar el cuadro de diálogo **Propiedades**.
- 7. Haga clic en **Imprimir** o **Aceptar** para comenzar la impresión.

#### **Para imprimir desde un programa de software (Mac)**

- 1. Asegúrese de que el papel esté cargado correctamente.
- 2. En el menú **Archivo** del programa de software, haga clic en **Ajustar página**.
- 3. Seleccione HP Photosmart Pro B9100 series como impresora. Si ha establecido HP Photosmart Pro B9100 series como impresora predeterminada, puede omitir este paso. HP Photosmart Pro B9100 series ya estará seleccionado.
- 4. Seleccione el tamaño de papel en el menú emergente **Tamaño del papel** y haga clic en **OK** para guardar la configuración.
- 5. En el menú **Archivo** del programa de software, haga clic en **Imprimir**.
- 6. Seleccione las opciones apropiadas para un trabajo de impresión determinado utilizando las funciones disponibles en los paneles.

**Sugerencia** Defina tareas de impresión para trabajos que realice a menudo en el menú emergente **Preajustes**.

7. Haga clic en **Imprimir** para comenzar la impresión.

## **Cambio de la configuración de la impresión**

Esta sección contiene los siguientes temas:

- Cambio de la velocidad o calidad de impresión
- [Establecimiento del tipo de papel](#page-26-0)
- [Impresión en escala de grises](#page-27-0)

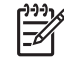

**Nota** La Ayuda electrónica ofrece más información sobre los diversos ajustes de impresión disponibles en el controlador de la impresora. Para saber cómo abrir la Ayuda electrónica, consulte [Cómo buscar más información.](#page-6-0)

#### **Cambio de la velocidad o calidad de impresión**

#### **Para cambiar la calidad o velocidad de impresión (Windows)**

- 1. Abra el cuadro de diálogo **Propiedades de la impresora**.
- 2. Haga clic en la ficha **Funciones**.
- <span id="page-26-0"></span>3. Seleccione el tipo de papel que ha cargado en la lista desplegable **Tipo de papel**.
- 4. En la lista desplegable **Calidad de impresión**, seleccione la calidad de impresión adecuada para el trabajo.
	- **Borrador rápido**: Imprime a la mayor velocidad de impresión.
	- **Normal**: Proporciona el mejor equilibrio entre calidad de impresión y velocidad. Esta es la configuración adecuada para la mayoría de los documentos.
	- **Óptima**: Proporciona una alta calidad de impresión.
	- **Máximo de ppp**: Proporciona impresiones de la mayor calidad posible, pero tarda más tiempo en imprimir que **Óptima** y necesita una gran cantidad de espacio en disco.

#### **Para cambiar la calidad o velocidad de impresión (Mac)**

- 1. Abra el cuadro de diálogo **Imprimir**.
- 2. Seleccione el panel **Tipo/calidad de papel**.
- 3. Haga clic en la ficha **Papel**.
- 4. En el menú emergente **Calidad**, seleccione el ajuste de calidad y velocidad adecuado para el proyecto:
	- **Borrador rápido**: Imprime a la mayor velocidad de impresión.
	- **Normal**: Proporciona el mejor equilibrio entre calidad de impresión y velocidad. Esta es la configuración adecuada para la mayoría de los documentos.
	- **Óptima**: Proporciona una alta calidad de impresión.
	- **Máximo de ppp**: Proporciona impresiones de la mayor calidad posible, pero tarda más tiempo en imprimir que **Óptima** y necesita una gran cantidad de espacio en disco.

#### **Establecimiento del tipo de papel**

La configuración predeterminada de tipo de papel para imprimir se basa en el acceso directo de impresión que ha seleccionado. Si imprime sobre papeles especiales, puede cambiar el tipo de papel desde el cuadro de diálogo **Propiedades**.

#### **Para seleccionar un tipo de papel específico (Windows)**

- 1. Abra el cuadro de diálogo **Propiedades de la impresora**.
- 2. Haga clic en la ficha **Funciones**.
- 3. Haga clic en **Más** en la lista desplegable **Tipo de papel** y a continuación seleccione el tipo de papel que desee utilizar.
- 4. Haga clic en **Aceptar**.
- 5. Seleccione cualquier otro ajuste de impresión que desee y, a continuación, haga clic en **Aceptar**.

#### **Para seleccionar un tipo de papel específico (Mac)**

- 1. Abra el cuadro de diálogo **Imprimir**.
- 2. Seleccione el panel **Tipo/calidad de papel**.
- 3. Haga clic en la ficha **Papel**.
- <span id="page-27-0"></span>4. En el menú emergente **Tipo de papel**, haga clic en el tipo de papel apropiado.
- 5. Seleccione cualquier otro ajuste de impresión que desee y, a continuación, haga clic en **Imprimir**.

#### **Impresión en escala de grises**

Para imprimir espectaculares fotografías o documentos en blanco y negro, puede hacerlo en escala de grises.

#### **Para imprimir en escala de grises (Windows)**

- 1. Abra el cuadro de diálogo **Propiedades de la impresora**.
- 2. Haga clic en la ficha **Color** y, a continuación, en **Imprimir en escala de grises**  en el área **Opciones de color**.
- 3. En la lista desplegable **Imprimir en escala de grises**, seleccione una de las siguientes opciones:
	- **Gris compuesto**
	- **Sólo tintas grises**
- 4. Seleccione cualquier otro ajuste de impresión que desee y, a continuación, haga clic en **Aceptar**.

#### **Para imprimir en escala de grises (Mac)**

- 1. Abra el cuadro de diálogo **Imprimir**.
- 2. Seleccione el panel **Tipo/calidad de papel**.
- 3. Haga clic en la ficha **Papel**.
- 4. En el menú emergente **Color**, seleccione **Escala de grises**.
- 5. Seleccione cualquier otro ajuste de impresión que desee y, a continuación, haga clic en **Imprimir**.
- 
- **Nota** Para obtener más información sobre la configuración del color en el controlador de la impresora, consulte [Administración del color](#page-30-0).

#### **Para obtener más información sobre el controlador de la impresora HP:**

- **Windows**: Haga clic con el botón derecho del ratón en el icono **HP Digital Imaging Monitor** situado en la barra de tareas de Windows y seleccione **Iniciar/ Mostrar Centro de soluciones HP**. Haga clic en **Guía en pantalla** y seleccione la Ayuda para su dispositivo. En el propio cuadro de diálogo de impresión, haga clic con el botón derecho del ratón en una opción cualquiera y en el cuadro **¿Qué es esto?** para obtener más información sobre esa opción.
- **Mac**: En el Finder, seleccione **Ayuda** > **Ayuda Mac** y después **Biblioteca** > **Ayuda de la impresora HP Photosmart**.

## **Establecimiento de los ajustes de impresión predeterminados**

Si imprime con frecuencia fotografías o documentos sobre el mismo tamaño y tipo de papel, puede establecer valores predeterminados o preajustes con la configuración que prefiera.

#### <span id="page-28-0"></span>**Para cambiar la configuración de impresión predeterminada (Windows)**

- 1. En el **Centro de soluciones HP**, haga clic en **Configuración**, seleccione **Configuración de impresión** y luego haga clic en **Configuración de impresora**.
- 2. Modifique la configuración de impresión y haga clic en **Aceptar**.

#### **Para crear preajustes (Mac)**

- 1. En el menú **Archivo** del programa de software, haga clic en **Imprimir**.
- 2. Elija los ajustes de cada panel que desee usar con frecuencia.
- 3. En el menú emergente **Preajustes**, seleccione **Guardar como**.
- 4. Escriba el nombre del nuevo preajuste y haga clic en **OK**.

## **Optimización de la calidad de impresión para equipos lentos**

La impresora HP Photosmart Pro B9180 puede imprimir imágenes de gran tamaño con un alto nivel de resolución. Los archivos asociados a estas imágenes son necesariamente de gran tamaño. La impresora depende de la capacidad del equipo para transferir con eficacia estos grandes archivos cuando la imagen se está imprimiendo. Si dispone de un equipo que es demasiado lento, en lo que respecta a velocidad de CPU o de capacidad de RAM, por ejemplo, la calidad de impresión no será óptima. Existen varias acciones que puede realizar para mejorar la calidad de impresión cuando imprime desde un equipo lento.

- 1. Cierre todas las aplicaciones abiertas, excepto desde la que esté imprimiendo. Asegúrese de que no existe ningún proceso que se esté ejecutando en segundo plano.
- 2. Cambie la opción de administración del color a "Administrado por aplicación". Consulte [Administración del color](#page-30-0) para obtener más información.
- 3. No utilice o bien desactive la administración del color.
- 4. Si está imprimiendo una imagen en posición horizontal, gírela hasta que quede en posición vertical y seleccione la orientación vertical en el controlador antes de imprimir.
- 5. Aumente la capacidad de RAM del sistema.
- 6. Aumente la velocidad de procesador del sistema o bien cambie a un procesador más rápido.

## **Establecimiento de HP Photosmart Pro B9100 series como impresora predeterminada**

#### **Windows 2000**

- 1. En la barra de tareas de Windows, haga clic en **Inicio**, seleccione **Configuración** y, a continuación, haga clic en **Impresoras**.
- 2. Haga clic con el botón derecho en el icono **Impresora HP Photosmart** y luego en **Establecer como impresora predeterminada**.

#### **Windows XP**

- 1. En la barra de tareas de Windows, haga clic en **Inicio** y, a continuación, en **Panel de control**.
- 2. Abra **Impresoras y faxes**.
- 3. Haga clic con el botón derecho en el icono **Impresora HP Photosmart** y luego en **Establecer como impresora predeterminada**.

#### **Mac**

- 1. En las **Preferencias del Sistema**, haga clic en **Impresión y Fax**, y a continuación en **Impresión**.
- 2. Elija una opción del menú emergente **Impresora selec. en la ventana de impresión**.

Si desea que la impresora predeterminada siempre sea la misma, selecciónela del menú. La impresora predeterminada no cambia incluso tras imprimir con una impresora distinta.

Si desea que la impresora predeterminada siempre sea la última con la que ha imprimido, seleccione **Última impresora utilizada** del menú. La impresora predeterminada cambia cuando imprime con una impresora distinta.

# <span id="page-30-0"></span>**3 Administración del color**

Esta sección contiene los siguientes temas:

- ¿Qué es la Administración del color?
- [Uso del complemento de impresión de HP Photosmart Pro para Adobe](#page-31-0) [Photoshop®](#page-31-0)
- [Uso de la administración del color basada en aplicación](#page-33-0)
- [Uso de la administración del color basada en impresora](#page-34-0)

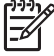

**Nota** En esta guía del usuario, **software de la impresora** hace referencia al software HP Photosmart que viene en el CD junto con la impresora. El **controlador de la impresora** es el componente del software que controla la impresora.

## **¿Qué es la Administración del color?**

La administración del color afecta la forma en que se imprimen los colores de las fotografías. Como la impresora, los programas de software de edición de imágenes, el sistema operativo y los dispositivos de creación de imágenes como cámaras, escáneres y monitores reproducen el color cada uno de forma distinta, la estrategia de administración del color que elija afectará al grado de precisión con que se impriman los colores.

La administración del color se basa en espacios de color<sup>1</sup>. La mayoría de los dispositivos de creación de imágenes utilizan el espacio de color RGB<sup>2</sup>, mientras que las impresoras comerciales utilizan el espacio de color CMYK<sup>3</sup>. Las diferencias existentes entre los dos espacios de color pueden ocasionar que las fotografías impresas parezcan notablemente distintas a cómo se ven en el monitor.

La administración del color es un tema complejo y un análisis detallado queda fuera del ámbito de esta guía de usuario, que sólo ofrece algunos ejemplos normales. Si desea obtener más información, consulte la documentación incluida con el programa de edición de imágenes que tenga o visite el sitio web de HP. Vaya a [www.hp.com/](http://www.hp.com/support) [support](http://www.hp.com/support), seleccione su país o región y su idioma, y escriba HP Photosmart Pro B9100 en el cuadro de búsqueda de **producto/nombre**. Presione INTRO y seleccione la impresora HP Photosmart Pro B9100 series. En el cuadro de búsqueda **Pregunta o palabras a buscar**, escriba administración del color y a continuación presione INTRO. Haga clic en el tema que desea consultar.

<sup>1</sup> Modelos matemáticos tridimensionales para organizar el color.

<sup>2</sup> El espacio de color RGB crea colores mediante la mezcla del rojo, el verde y el azul. Las tecnologías basadas en la luz (monitores, escáneres o cámaras digitales) utilizan este espacio de color.

<sup>3</sup> El espacio de color CMYK que se utiliza en el sector de las industrias gráficas se basa en las cualidades de absorción de luz de la tinta impresa en papel. Las siglas CMYK representan los colores cian, magenta, amarillo y negro, que son los colores que se utilizan en la impresión de procesamiento de cuatro colores.

#### <span id="page-31-0"></span>**Elija una estrategia de administración del color**

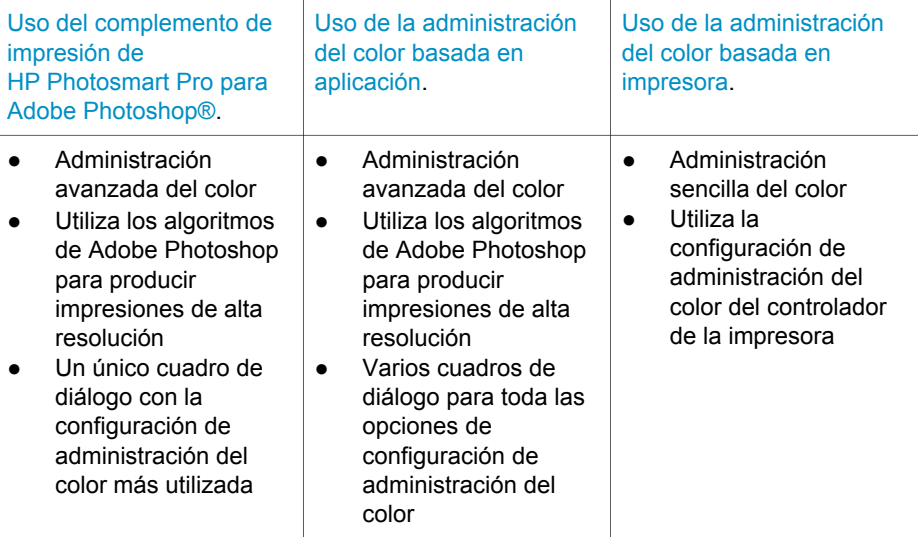

**Sugerencia 1** Se pueden tener activadas las funciones de administración del

color tanto en el controlador de la impresora como en un programa de software como Adobe® Photoshop®. No obstante, esta doble corrección produce resultados insatisfactorios. Utilice la administración del color basada en impresora o en aplicación, pero no ambas a la vez.

**Sugerencia 2** Calibre periódicamente el color de la impresora para garantizar que ésta reproduzca el color de forma homogénea y precisa en todos los tipos de papel admitidos. Consulte [Alineación y calibración de la](#page-47-0) [impresora](#page-47-0).

## **Uso del complemento de impresión de HP Photosmart Pro para Adobe Photoshop®**

El complemento de impresión de HP Photosmart Pro para Adobe Photoshop agiliza el proceso de impresión y simplifica la administración de color profesional. El complemento dispone de un cuadro de diálogo central para la administración del color y otros ajustes de impresión. Combina ajustes del controlador de la impresora y del cuadro de diálogo **Imprimir con vista previa** de Adobe Photoshop de forma que ya no tenga que desplazarse por diversos cuadros de diálogo cada vez que imprima.

El complemento de impresión de HP Photosmart Pro para Adobe Photoshop se instala automáticamente con el software de la impresora HP Photosmart, si se tiene Adobe Photoshop 7.0 en el mismo equipo.

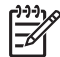

**Nota** Adobe Photoshop es un producto de software independiente de otro distribuidor, que no viene incluido con la impresora.

Para obtener más información sobre la administración del color basada en aplicación, consulte [Uso de la administración del color basada en aplicación](#page-33-0).

#### <span id="page-32-0"></span>**Inicio del complemento de impresión de HP Photosmart Pro**

#### **Para iniciar el complemento**

- 1. Abra una imagen en Adobe Photoshop.
- 2. Seleccione **Archivo**, luego **Automatizar** y, a continuación, haga clic en **Impresión de Photosmart Pro...**.

En el cuadro de diálogo del complemento, el área de vista previa de impresión muestra la imagen actual en un tamaño a escala con su relación de aspecto verdadera. Los bordes de papel, si hay, se muestran en su tamaño y ubicación relativos. Utilice los selectores para redimensionar la imagen. Mueva la imagen por el área o arrástrela para cortarla.

#### **Cambio de los valores predeterminados del complemento de impresión de HP Photosmart Pro**

#### **Para cambiar los valores predeterminados del complemento**

- 1. Abra una imagen en Adobe Photoshop.
- 2. Seleccione **Archivo**, luego **Automatizar** y, a continuación, haga clic en **Impresión de Photosmart Pro...**.
- 3. Cambie la configuración del complemento de impresión de HP Photosmart Pro.
- 4. Haga clic en **Terminado**.

#### **Instalación del complemento de impresión de HP Photosmart Pro**

El complemento de impresión de HP Photosmart Pro para Adobe Photoshop se instala automáticamente con el software de la impresora HP Photosmart, si se tiene Adobe Photoshop en el mismo equipo. Si instala Adobe Photoshop tras instalar el software de la impresora, puede instalar después el complemento de impresión de HP Photosmart Pro de manera independiente.

#### **Para instalar el complemento de impresión de HP Photosmart Pro (Windows)**

- 1. Inserte el CD de HP Photosmart en la unidad de CD-ROM del equipo.
- 2. Haga clic en **Instalar impresión de Photosmart Pro** y siga las instrucciones de la pantalla.

#### **Para instalar el complemento de impresión de HP Photosmart Pro (Mac)**

- 1. Haga clic en el icono del **Administrador de dispositivos de HP** del Dock. Si el icono **Administrador de dispositivos HP** no está en el Dock, seleccione **Aplicaciones**, **Hewlett-Packard**, y a continuación **Administrador de dispositivos HP**.
- 2. Haga clic en **Mantener impresora**.
- 3. Seleccione la impresora de la lista y haga clic en **Iniciar utilidad**. Aparecerá la utilidad de la impresora HP.
- <span id="page-33-0"></span>4. Haga clic en el **complemento de impresión de Photosmart Pro para Adobe Photoshop**.
- 5. Haga clic en **Instalar impresión de Photosmart Pro**.

## **Uso de la administración del color basada en aplicación**

La administración del color basada en aplicación proporciona un control más avanzado que la basada en impresora, pero también conlleva mayor dificultad y mayor número de pasos.

El uso de la administración del color basada en aplicación implica:

- Uso de perfiles de dispositivo: La administración del color basada en aplicación utiliza archivos denominados perfiles de dispositivo ICC $4$ . Un perfil ICC describe el espacio de color de un dispositivo. El componente del programa de software del sistema de administración del color utiliza estos perfiles para convertir los colores entre el espacio de color de cada dispositivo. La instalación del software de HP Photosmart Pro B9100 series incluye la instalación automática de los perfiles ICC de HP para la impresora.
- **Calibración del monitor**: El color de los monitores se degrada con el paso del tiempo, lo que puede perjudicar la calidad profesional de las fotografías impresas. Como resultado de ello, el perfil ICC que incluyen la mayoría de los monitores nuevos, con el tiempo, deja de ser válido y no refleja correctamente el espacio de color disponible en el dispositivo. Calibrar el monitor al menos una vez al mes para obtener un perfil ICC personalizado es la mejor manera de garantizar que el espacio de color disponible en el monitor está correctamente definido para el sistema de administración del color del que disponga. Puede calibrar un monitor manualmente utilizando un programa de software de sistemas o una utilidad, como Adobe Gamma, pero este tipo de calibración no satisface los niveles de alta calidad que requiere la fotografía profesional. Los profesionales invierten normalmente en un kit de calibración que se compone de software y de hardware y que sirve para capturar el estado actual del entorno RGB del monitor y guardarlo como perfil ICC personalizado. GretagMacBeth, Monaco Systems y LaCie, entre otros, fabrican kits de calibración de monitores.

Si desea imprimir utilizando funciones de administración del color basada en aplicación, debe cambiar la configuración del controlador de la impresora y del programa de software de edición de imágenes. Aquí hay un ejemplo de un trabajo de impresión típico que utiliza la administración del color basada en aplicación de Adobe Photoshop (versión 7 o CS). Consulte la documentación que acompaña a su programa de edición de imágenes para obtener instrucciones completas sobre el uso de las funciones de la administración del color del producto.

#### **Para imprimir con las funciones de administración del color basada en aplicación**

- 1. Abra la fotografía que vaya a imprimir en Adobe Photoshop.
- 2. Seleccione **Archivo** y haga clic en **Imprimir con vista previa** en Adobe Photoshop.

<sup>4</sup> International Color Consortium. ICC permite soluciones de administración del color basada en perfiles. Para obtener más información, consulte www.color.org.

- <span id="page-34-0"></span>3. Asegúrese de haber marcado **Mostrar más opciones** en el cuadro de diálogo **Imprimir con vista previa** y, a continuación, seleccione **Administración del color** en la lista desplegable.
- 4. En el área **Espacio de impresión** del cuadro de diálogo **Imprimir con vista previa**, seleccione el perfil de HP Photosmart Pro B9100 series apropiado para la definición de papel y tinta que está utilizando. El instalador del software de la impresora HP Photosmart ha instalado varios perfiles automáticamente.
- 5. En la lista desplegable, seleccione **Perceptual** desde **Propósito**. Asimismo, se recomienda seleccionar la opción **Utilizar compensación de puntos negros**.
- 6. Haga clic en **Configuración de página** del cuadro de diálogo **Imprimir con vista previa**, configure la página para la imagen actual y, a continuación, haga clic en **Aceptar**.
- 7. Haga clic en **Imprimir**.

#### **Usuarios de Windows**

- a. Haga clic en **Propiedades** en el cuadro de diálogo **Imprimir**.
- b. Haga clic en la ficha **Color** del cuadro de diálogo **Imprimir**.
- c. Seleccione **Administrado por aplicación** en el área **Administración del color** del cuadro de diálogo **Imprimir** y, a continuación, haga clic en **Aceptar**.
- d. Haga clic en la ficha **Funciones**, seleccione un tipo de papel apropiado de la lista desplegable **Tipo de papel** y, a continuación, haga clic en **Aceptar**.
- e. Haga clic en **Aceptar**.

#### **Usuarios de Mac**

- a. Elija **Tipo/calidad de papel** en el cuadro de diálogo **Imprimir**.
- b. Seleccione **Colores administrados por la aplicación** en el menú emergente **Color**.
- c. Seleccione el tipo de papel adecuado en el menú emergente **Papel**.
- 8. Haga clic en **Imprimir**.

## **Uso de la administración del color basada en impresora**

La impresora HP Photosmart Pro B9100 series ofrece una administración del color automática integrada que es fácil de configurar. La administración del color basada en impresora produce unos resultados atractivos y debería ser adecuada para la mayoría de los usuarios.

Elija de entre los siguientes ajustes de espacio de color del controlador de la impresora en función del espacio de color utilizado por el dispositivo de creación de imágenes y el uso de perfiles ICC. Cambie estos ajustes en la ficha **Color** (Windows) o en el panel **Tipo/calidad del papel** (Mac). Encontrará un ejemplo de cómo puede cambiar esta configuración en Para imprimir con las funciones de administración del color basada en impresora.

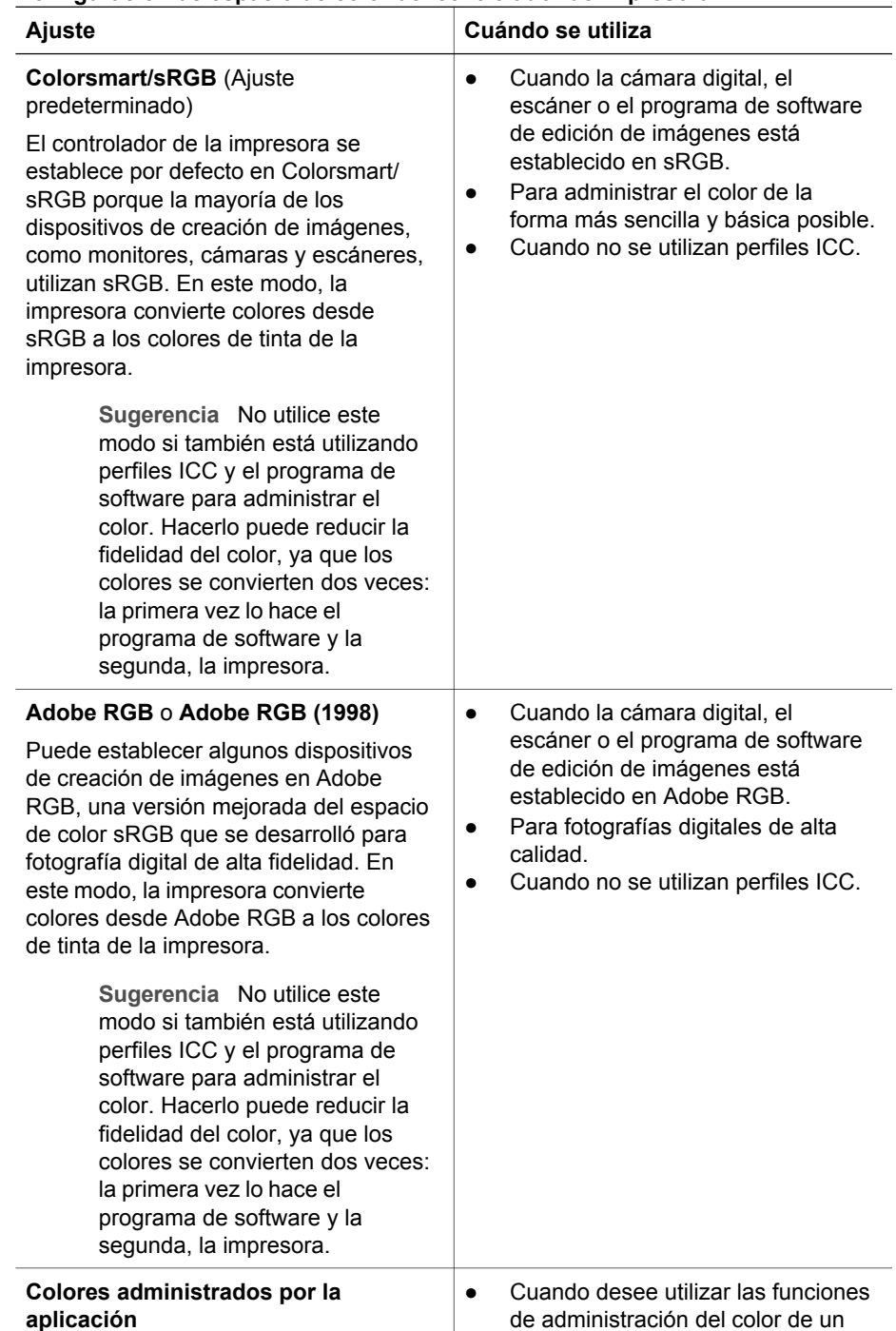

#### **Configuración de espacio de color del controlador de impresora**
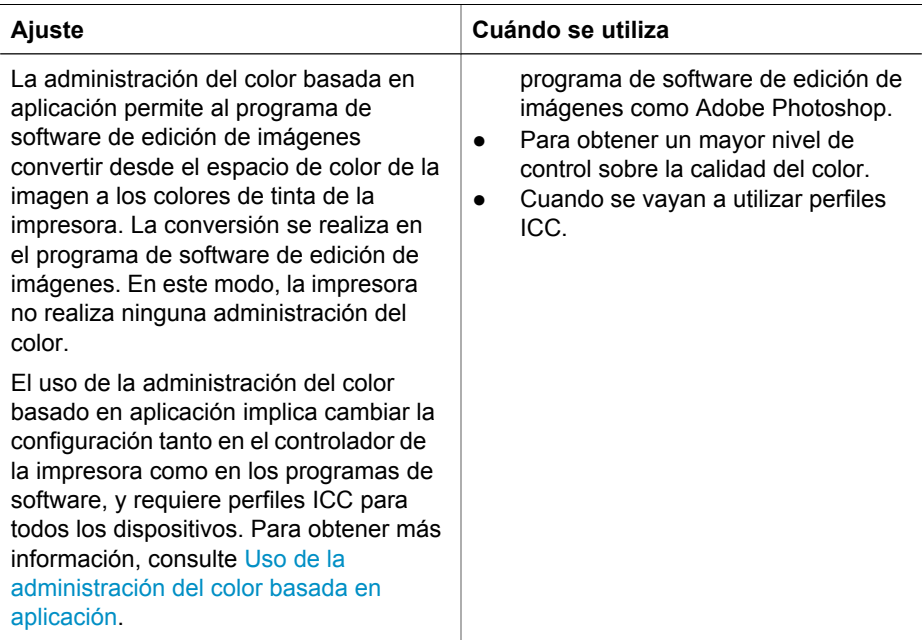

Para imprimir utilizando las funciones de administración del color de la impresora HP Photosmart Pro B9100 series, debe cambiar la configuración en el controlador de la impresora y en el programa de software de edición de imágenes. Aquí hay un ejemplo de un trabajo de impresión típico que utiliza la administración del color basada en impresora con Adobe Photoshop (versión 7 o CS).

#### **Para imprimir con las funciones de administración del color basada en impresora**

- 1. Abra el archivo que vaya a imprimir en Adobe Photoshop.
- 2. Seleccione **Archivo** y haga clic en **Imprimir con vista previa** en Adobe Photoshop. Asegúrese de haber seleccionado **Mostrar más opciones** en el cuadro de diálogo **Imprimir con vista previa** y, a continuación, seleccione **Administración del color** en la lista desplegable.
- 3. En el área **Espacio de impresión** del cuadro de diálogo **Imprimir con vista previa**, seleccione el mismo ajuste de espacio de color RGB que piensa utilizar en el controlador de la impresora (Windows). En la mayoría de los casos, se trata de sRGB o Adobe RGB. En un Mac, seleccione **Administración del color de la impresora**.
- 4. Haga clic en **Configuración de página** del cuadro de diálogo **Imprimir con vista previa**, configure la página para la imagen actual y, a continuación, haga clic en **Aceptar**.
- 5. Haga clic en **Imprimir**.

#### **Usuarios de Windows**

- a. Haga clic en **Propiedades** en el cuadro de diálogo **Imprimir**.
- b. Haga clic en la ficha **Color** del cuadro de diálogo **Propiedades**.
- c. Seleccione un espacio de color de la lista desplegable **Administración del color**:
	- **Colorsmart/sRGB** (predeterminado)
	- **AdobeRGB**

Seleccione el mismo espacio de color que ha seleccionado como espacio de trabajo RGB en el cuadro de diálogo **Ajustes de color** de Adobe Photoshop.

d. Haga clic en la ficha **Funciones**, seleccione el tipo de papel que desee de la lista desplegable **Tipo de papel** y, a continuación, haga clic en **Aceptar**.

#### **Usuarios de Mac**

- a. Elija **Tipo/calidad de papel** en el cuadro de diálogo **Imprimir**.
- b. Elija un espacio de color del menú emergente **Color** en el cuadro de diálogo **Imprimir**:
	- **Colorsmart/sRGB**
	- **AdobeRGB**

Seleccione el mismo espacio de color que ha seleccionado como espacio de trabajo RGB en el cuadro de diálogo **Ajustes de color** de Adobe Photoshop.

6. Haga clic en **OK**.

# <span id="page-38-0"></span>**4 Cuidado y mantenimiento**

Esta sección contiene los siguientes temas:

- Deje la impresora encendida
- Sustitución de los cartuchos de tinta
- [Sustitución de los cabezales de impresión](#page-41-0)
- [Limpieza de la impresora](#page-44-0)
- [Alineación y calibración de la impresora](#page-47-0)
- [Impresión de una página de prueba](#page-48-0)
- [Impresión de una página de muestra](#page-48-0)
- [Descarga de actualizaciones de software de la impresora](#page-48-0)
- [Desinstalación del software de la impresora](#page-49-0)

Siga las directrices de esta sección para prolongar la vida útil de la impresora y los consumibles, y garantizar que las fotografías que imprima siempre sean de la máxima calidad.

## **Deje la impresora encendida**

HP recomienda que deje siempre la impresora conectada y encendida de modo que pueda realizar las tareas de mantenimiento automático periódicamente. Si deja la impresora apagada durante un período de tiempo largo, apreciará una reducción de la calidad de impresión; deberán ejecutarse las rutinas de mantenimiento automático y quizá deba sustituir uno o varios cabezales de impresión.

La impresora realiza una rutina de mantenimiento automático si está inactiva durante como mínimo 24 horas. El tiempo que dura la rutina de mantenimiento depende del tiempo que la impresora ha estado inactiva. Como parte de la rutina de mantenimiento, un sensor de detección del estado del inyector comprueba si los inyectores de cabezal de impresión están obstruidos; en caso afirmativo, los desatasca si puede y sustituye los inyectores pertinentes. Para obtener más información sobre limpieza de cabezales de impresión, consulte [Limpieza automática](#page-45-0) [de los cabezales de impresión](#page-45-0) y [Limpieza manual de los inyectores de los cabezales](#page-45-0).

## **Sustitución de los cartuchos de tinta**

Para obtener información sobre la instalación de cartuchos de tinta y cabezales de impresión la primera vez tras haber adquirido la impresora, compruebe la guía de *Inicio rápido*.

Para obtener resultados de impresión óptimos, HP recomienda utilizar únicamente cartuchos de impresión HP. Si se inserta un cartucho incorrecto, la garantía de la impresora puede quedar anulada.

HP no recomienda modificar ni rellenar cartuchos HP. La garantía de la impresora HP no cubre los daños producidos como consecuencia de la modificación o el rellenado de los cartuchos HP.

Para obtener la mejor calidad de impresión, HP le recomienda instalar todos los cartuchos de tinta antes de la fecha que figura en la caja.

No abra el paquete del cartucho de tinta hasta que no vaya a instalar el cartucho.

#### **Comprobación de los niveles de tinta**

#### **Para comprobar los niveles de tinta de la impresora**

- 1. Presione **Menú** en la impresora.
- 2. Presione hasta que vea en la pantalla de la impresora **Mostrar porcentaje del nivel de tinta**.
- 3. Pulse **OK**.
- 4. Presione para ver el porcentaje de tinta restante en cada cartucho de tinta.

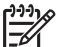

**Nota** Los niveles de tinta que aparecen son sólo una estimación. Los volúmenes reales de tinta pueden variar.

#### **Para comprobar los niveles de tinta desde el equipo (Windows)**

- 1. Haga clic con el botón derecho del ratón en el icono **HP Digital Imaging Monitor** situado en la parte derecha de la barra de tareas de Windows y seleccione **Iniciar/Mostrar Centro de soluciones HP**.
- 2. Haga clic en **Configuración** y luego seleccione **Estado**.
- 3. Haga clic en el icono **Niveles de tinta estimados**.

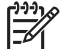

**Nota** Los niveles de tinta que aparecen son sólo una estimación. Los volúmenes reales de tinta pueden variar.

#### **Para comprobar los niveles de tinta desde el equipo (Mac)**

- 1. Haga clic en **HP Photosmart Studio** en el Dock.
- 2. Haga clic en la ficha **Dispositivos**.
- 3. Seleccione **Mantener impresora** en el menú emergente **Configuración**.
- 4. Haga clic en **Iniciar utilidad**.
- 5. Seleccione el panel **Estado de suministros**.

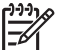

**Nota** Los niveles de tinta que aparecen son sólo una estimación. Los volúmenes reales de tinta pueden variar.

#### **Sustitución de los cartuchos de tinta**

Para obtener un funcionamiento correcto, instale los ocho cartuchos de tinta siguientes:

- Cartucho de tinta pigmento negro fotográfico HP 38 (PK)
- Cartucho de tinta pigmento gris claro HP 38 (LG)
- Cartucho de tinta pigmento negro mate HP 38 (MK)
- Cartucho de tinta pigmento cian HP 38 (C)
- Cartucho de tinta pigmento magenta HP 38 (M)
- Cartucho de tinta pigmento amarillo HP 38  $(Y)$
- Cartucho de tinta pigmento magenta claro HP 38 (LM)
- Cartucho de tinta pigmento cian claro HP 38 (LC)

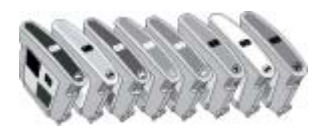

Al sustituir los cartuchos de tinta, asegúrese de utilizar los cartuchos correctos.

#### **Para sustituir los cartuchos de tinta**

1. Abra la cubierta del cartucho de tinta presionando los salientes de la parte superior de la cubierta hasta que ésta se abra con un clic.

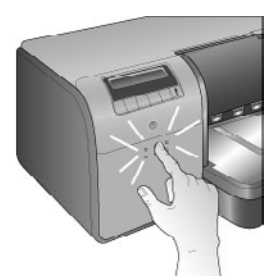

- 2. Extraiga los cartuchos de tinta que se deben sustituir. Sujete un cartucho y tire de él para extraerlo del compartimiento.
- 3. Agite bien los nuevos cartuchos de tinta, como mínimo seis veces, antes de abrir los embalajes.

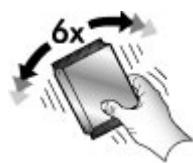

4. Desenvuelva los cartuchos de tinta y, a continuación, introduzca cada uno en el compartimiento con el código de su color en la posición que se muestra. Presiónelos firmemente para asegurarse de que hagan contacto.

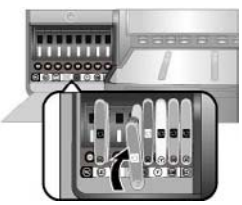

5. Cierre la cubierta de los cartuchos de tinta.

<span id="page-41-0"></span>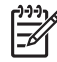

**Nota** Los ocho cartuchos y los cuatro cabezales de impresión deben instalarse correctamente para que la impresora funcione. Si es la primera vez que instala los cartuchos de tinta y los cabezales de impresión, consulte la guía de *Inicio rápido* para obtener información acerca de la instalación inicial de cartuchos de tinta y los cabezales de impresión. Si debe sustituir los cabezales de impresión, consulte Sustitución de los cabezales de impresión.

Las siguientes sugerencias le ayudarán en el mantenimiento de los cartuchos de tinta HP y garantizarán una calidad de impresión uniforme:

Conserve todos los cartuchos de tinta que no utilice dentro del embalaje original sellado hasta que los vaya a utilizar. Conserve los cartuchos de tinta a temperatura ambiente (de 15 a 35 ºC o de 59 a 95 ºF).

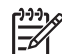

**Nota** Cada cartucho de tinta tiene una fecha de caducidad. Si recibe un mensaje de caducidad de la tinta, podrá continuar imprimiendo pulsando **OK** en el panel de control. HP recomienda sustituir los cartuchos de tinta caducados. HP no puede garantizar la calidad ni la fiabilidad de los cartuchos de tinta caducados.

● No retire la cinta de plástico que cubre los contactos dorados hasta que esté a punto de instalar el cartucho de tinta en la impresora. Si se ha retirado la cinta de plástico del cartucho de tinta, no intente volver a adherirla, ya que dañaría el cartucho de tinta.

# **Sustitución de los cabezales de impresión**

Si aparece un mensaje en la pantalla de la impresora que le indica que sustituya un cabezal de impresión, pruebe a limpiar los cabezales de impresión. Consulte [Limpieza automática de los cabezales de impresión.](#page-45-0) Si el mensaje sigue en la pantalla de la impresora una vez limpiados los cabezales de impresión, póngase en contacto con el servicio de asistencia técnica de HP. Si le indican que se debe sustituir el cabezal de impresión, adquiera uno y siga estos pasos. Para adquirir cabezales de recambio, visite:

- [www.hpshopping.com](http://www.hpshopping.com) (EE. UU.)
- [www.hpshopping.ca](http://www.hpshopping.ca) (Canadá)
- [www.hp.com/eur/hpoptions](http://www.hp.com/eur/hpoptions) (Europa)
- [www.hp.com](http://www.hp.com) (Todos los demás países o regiones)

Para que funcionen correctamente, los siguientes cuatro cabezales de impresión deben estar instalados y en buen estado:

- Cabezal de impresión negro/gris claro fotográfico HP 70
- Cabezal de impresión negro/cian mate HP 70
- Cabezal de impresión magenta/amarillo HP 70
- Cabezal de impresión magenta claro/cian claro HP 70

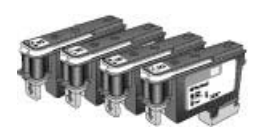

#### **Para sustituir los cabezales de impresión**

- 1. Abra la puerta superior.
- 2. Pulse y mantenga pulsado **OK** hasta que el conjunto de cabezales de impresión se desplace hacia la parte izquierda de la impresora y se detenga.
- 3. Levante la cubierta azul del conjunto de cabezales de impresión. Antes de empezar, observe la barra metálica que mantiene bajada la cubierta. Tire de la cubierta sujetándola por el tirador, de manera que se suelte de la barra metálica; seguidamente, levántela para que no interrumpa el paso.

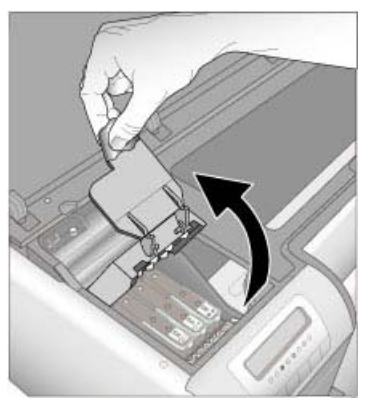

- 4. Retire el cabezal defectuoso. Para ello, levante el tirador azul plegado del cabezal y úselo para retirar el cabezal de la ranura.
- 5. Agite bien el nuevo cabezal de impresión, como mínimo seis veces, antes de abrir el embalaje.

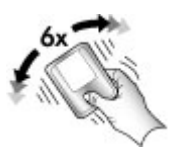

6. Levante y extraiga el cabezal de impresión. Tenga cuidado de no tocar los contactos dorados del cabezal de impresión. En particular, evite rasgar los contactos con las uñas.

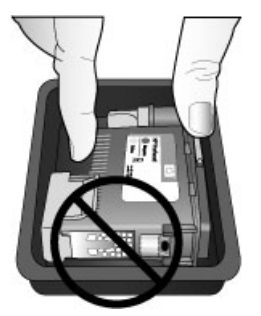

7. Retire y deseche las cubiertas protectoras naranja de los cabezales de impresión. No toque los contactos dorados del cabezal de impresión.

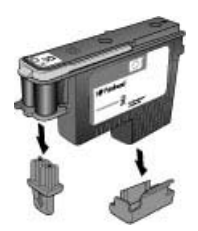

- 8. Abra el bastoncilllo humedecido que se incluye en el interior del embalaje del cabezal de impresión.
- 9. Limpie los inyectores del cabezal de impresión con el extremo de espuma del bastoncillo. Limpie los inyectores a lo largo al menos 3 veces.

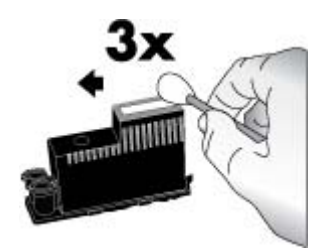

10. Introduzca el cabezal de impresión nuevo en el compartimiento con el código de color correspondiente en la posición que se muestra. Presione hacia abajo el cabezal de impresión hasta que quede encajado. El cabezal está diseñado para encajar en una única dirección.

<span id="page-44-0"></span>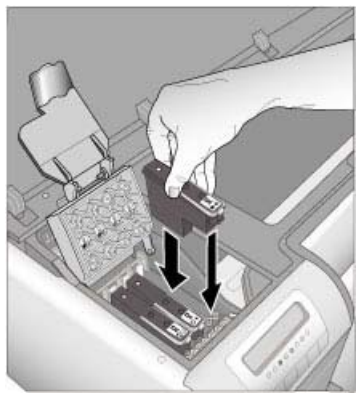

- 11. Baje la cubierta abierta del conjunto de cabezales de manera que quede sujetada bajo la barra metálica y, seguidamente, colóquela en su posición original.
- 12. Cierre la puerta superior.

La impresora realiza automáticamente la alineación de los cabezales de impresión y la calibración del color. Asegúrese de que ha cargado **Papel fotográfico avanzado HP, satinado** en la bandeja principal y, a continuación, haga clic en **OK** para realizar la alineación y la calibración. Para obtener información sobre la alineación y la calibración, consulte [Alineación y calibración](#page-47-0) [de la impresora](#page-47-0).

# **Limpieza de la impresora**

Para conseguir los mejores resultados, mantenga siempre limpio el exterior de la impresora. Si encuentra residuos de tinta en el exterior de la impresora, asegúrese de limpiarlos siguiendo estos pasos.

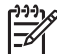

**Nota** Nunca limpie la parte interior de la impresora.

#### **Limpieza de la impresora**

#### **Para limpiar la parte exterior de la impresora**

- 1. Apague la impresora pulsando el botón de **Encendido**.
- 2. Limpie el exterior de la impresora con un trapo suave ligeramente humedecido en agua. Asegúrese de eliminar los residuos de tinta que se hayan acumulado en la bandeja de salida.

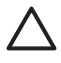

**Precaución** No utilice ningún producto de limpieza, ya que los detergentes y productos de limpieza domésticos podrían dañar el acabado de la impresora.

3. Pulse el botón de **Encendido** para poner en funcionamiento la impresora.

<span id="page-45-0"></span>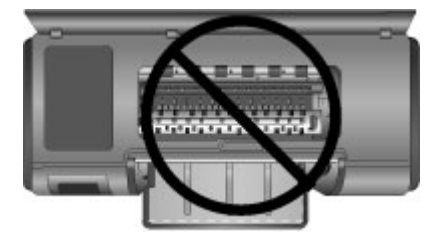

**No limpie la parte interior de la impresora**

#### **Limpieza automática de los cabezales de impresión**

Si en las fotografías que imprime se observan líneas blancas o rayas de un único color, probablemente deba limpiar los cabezales de impresión.

#### **Para limpiar los cabezales de impresión de forma automática**

- 1. Pulse **Menú** en el panel de control de la impresora.
- 2. Seleccione **Limpiar los cabezales de impresión** y después presione **OK**.
- 3. Siguiendo las instrucciones de la pantalla de la impresora, cargue papel de modo que la impresora pueda imprimir una página de prueba después de limpiar los cabezales. Utilice papel normal tamaño Letter o A4 para ahorrar el papel fotográfico.
- 4. Pulse **OK** para iniciar la limpieza de los cabezales de impresión.

Si siguen apareciendo rayas blancas o faltan colores en la página de prueba, probablemente deba limpiar los inyectores de los cabezales manualmente. Para obtener más información, consulte Limpieza manual de los inyectores de los cabezales.

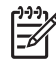

**Nota 1** No limpie los cabezales de impresión con más frecuencia de lo necesario, ya que la limpieza consume tinta.

**Nota 2** Si en la pantalla de la impresora aparece un mensaje que le indica que sustituya un cabezal de impresión, pruebe a limpiar los cabezales de impresión como se ha descrito anteriormente, primero de forma automática y, seguidamente, de forma manual, si fuera necesario. Si el mensaje no desaparece de la pantalla de la impresora una vez realizada la limpieza, póngase en contacto con el servicio de asistencia técnica de HP. Si le indican que debe sustituir el cabezal de impresión, consulte [Sustitución de los](#page-41-0) [cabezales de impresión](#page-41-0) para obtener más información.

#### **Limpieza manual de los inyectores de los cabezales**

Si utiliza la impresora en un entorno con polvo, los inyectores dorados podrían acumular suciedad y ocasionar problemas de impresión. Si ha intentado limpiar los cabezales de impresión de forma automática mediante el procedimiento **Limpiar los cabezales de impresión** del panel de control y sigue observando problemas de calidad en la imagen, limpie los inyectores de los cabezales manualmente siguiendo este procedimiento.

#### **Para limpiar los inyectores de los cabezales de impresión**

- 1. Reúna los siguientes elementos para limpiar los inyectores:
	- Agua destilada (el agua del grifo puede contener contaminantes que pueden dañar el cartucho de tinta).
	- Bastoncillos de algodón u otro material suave y sin pelusa que no se adhiera a los cartuchos de tinta. No utilice productos de papel, como filtros de café o pañuelos de papel.
	- Hojas o toallitas de papel para apoyar los cabezales en ellas.
- 2. Abra la puerta superior de la impresora.
- 3. Pulse **OK** hasta que el conjunto de cabezales de impresión se desplace hacia la parte izquierda de la impresora y se detenga.
- 4. Levante la cubierta del conjunto de cabezales de impresión.
- 5. Extraiga un cabezal de impresión y colóquelo sobre una hoja de papel con la placa del inyector de tinta orientada hacia arriba.

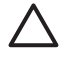

**Precaución 1** No toque con los dedos la placa del inyector de tinta ni los contactos dorados. Si toca estas piezas ocasionará obstrucciones, fallos de la tinta y malas conexiones eléctricas.

**Precaución 2** No deje los cabezales fuera de la impresora durante más de 30 minutos. Los inyectores de tinta que permanecen al descubierto durante más de 30 minutos pueden secarse y ocasionar problemas de impresión.

- 6. Humedezca ligeramente un bastoncillo de algodón con agua destilada y elimine el exceso de agua del bastoncillo presionándolo contra una superficie limpia de plástico o cerámica. No utilice los dedos para eliminar el exceso de agua del bastoncillo, puesto que la grasa presente en los dedos podría contaminar el bastoncillo.
- 7. Limpie suavemente a lo largo de la placa del inyector en el cabezal de impresión con el bastoncillo de algodón.

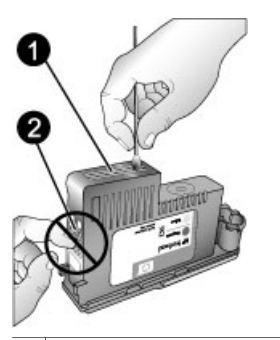

- 1 Placa de los inyectores de tinta
- 2 No toque ni limpie los contactos dorados
- 8. Repita los pasos 6 y 7 hasta que no se vean restos de tinta ni polvo en un bastoncillo limpio.
- 9. Inserte el cabezal de impresión en la impresora y cierre la puerta superior.

<span id="page-47-0"></span>La impresora realiza automáticamente la alineación de los cabezales de impresión y la calibración del color. Asegúrese de que ha cargado **Papel fotográfico avanzado HP, satinado** en la bandeja principal y, a continuación, haga clic en **OK** para realizar la alineación y la calibración. Para obtener información sobre la alineación y la calibración, consulte Alineación y calibración de la impresora.

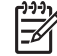

**Nota** Si aparece un mensaje en la pantalla de la impresora que le indica que sustituya un cabezal de impresión, póngase en contacto con el servicio de asistencia técnica de HP. Si le indican que debe sustituir el cabezal de impresión, consulte [Sustitución de los cabezales de impresión](#page-41-0) para obtener más información.

# **Alineación y calibración de la impresora**

La primera vez que instala los cabezales de impresión en la impresora o cuando sustituye un cabezal de impresión defectuoso, la impresora realiza automáticamente una alineación y una calibración de la impresora. No obstante, si los colores de las fotografías impresas no están alineados, o si la página de alineación no se imprime correctamente al instalar un cabezal de impresión nuevo, siga los procedimientos siguientes para alinear y calibrar la impresora manualmente.

Para una reproducción uniforme y precisa de los colores en todos los tipos de papel compatibles, asegúrese de calibrar el color de la impresora de forma periódica. Antes de alinear y calibrar la impresora, compruebe que utiliza el papel adecuado. Utilice **Papel fotográfico avanzado HP, satinado** para la alineación de los cabezales de impresión y la calibración del color de la impresora. Utilice papel de tamaño A4 o Letter. Si utiliza un tipo de papel diferente, es posible que los resultados no sean exactos.

#### **Para alinear los cabezales de impresión**

- 1. Cargue **Papel fotográfico avanzado HP, satinado** de tamaño Letter o A4 en la bandeja principal.
- 2. Pulse **Menú** en el panel de control de la impresora.
- 3. Seleccione **Calibrar la impresora** y pulse **OK**.
- 4. Seleccione **Alinear cabezales de impresión** y pulse **OK**.

#### **Para calibrar el color de la impresora mediante una calibración de bucle cerrado**

- 1. Cargue **Papel fotográfico avanzado HP, satinado** de tamaño Letter o A4 en la bandeja principal.
- 2. Pulse **Menú** en el panel de control de la impresora.
- 3. Seleccione **Calibrar la impresora** y pulse **OK**.
- 4. Seleccione **Calibración de bucle cerrado** y pulse **OK**.

#### **Para restablecer la calibración de bucle cerrado**

- 1. Cargue **Papel fotográfico avanzado HP, satinado** de tamaño Letter o A4 en la bandeja principal.
- 2. Pulse **Menú** en el panel de control de la impresora.
- 3. Seleccione **Calibrar la impresora** y pulse **OK**.
- 4. Seleccione **Restablecer calibración de bucle cerrado** y pulse **OK**.

# <span id="page-48-0"></span>**Impresión de una página de prueba**

Puede imprimir una página de prueba para comprobar el estado de los cartuchos de tinta. La página de prueba también contiene información útil sobre la impresora, incluidos el número de serie y la versión de firmware de la impresora.

#### **Para imprimir una página de prueba**

- 1. Pulse **Menú** en el panel de control de la impresora.
- 2. Seleccione **Imprimir página de prueba** y pulse **OK**.

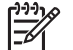

**Nota** Los niveles de tinta que aparecen en la página de prueba son sólo una estimación. Los volúmenes reales de tinta pueden variar.

# **Impresión de una página de muestra**

Se puede imprimir una página de muestra para garantizar que la impresora imprimirá correctamente una fotografía. Si tiene problemas al imprimir una fotografía con el programa de software, utilice esta opción como parte del proceso de solución de problemas para determinar si el problema está relacionado con la impresora o con el programa de software.

#### **Para imprimir una página de muestra**

- 1. Cargue papel en la bandeja principal. Utilice papel normal para ahorrar papel fotográfico.
- 2. Pulse **Menú** en el panel de control de la impresora.
- 3. Seleccione **Imprimir página de muestra** y después pulse **OK**.

## **Descarga de actualizaciones de software de la impresora**

Descargue las últimas actualizaciones de software de la impresora periódicamente para asegurarse de que dispone de las funciones y mejoras más recientes.

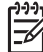

**Nota** La actualización de software de la impresora que se puede descargar del sitio Web de HP únicamente actualiza el controlador de la impresora. No actualiza el software de HP Photosmart Premier.

#### **Para descargar el software de la impresora (Windows)**

- 1. Asegúrese de que el equipo está conectado a Internet.
- 2. Desde el menú **Inicio** de Windows, seleccione **Programas**, luego **HP** y, a continuación, haga clic en **Actualización de software HP**.
- <span id="page-49-0"></span>3. Haga clic en **Siguiente**. La actualización de software HP buscará actualizaciones de software para la impresora en el sitio Web de HP.
	- Si está instalada en el equipo la versión del controlador de la impresora más reciente, **No hay actualizaciones disponibles para su sistema en este momento** aparecerá en la ventana Actualización de software HP.
	- Si el equipo no tiene instalada la versión más reciente del controlador de la impresora, en la ventana de actualización de software HP aparecerá una actualización de software.
- 4. Si está disponible una actualización de software, marque la casilla de verificación que aparece junto a la actualización para seleccionarla.
- 5. Haga clic en **Siguiente**.
- 6. Siga las instrucciones que aparecen en la pantalla.
	- **Nota** También es posible descargar las actualizaciones de software de la
	- impresora en [www.hp.com/support](http://www.hp.com/support), seleccionando el país o región, introduciendo el nombre de la impresora en el cuadro de búsqueda y haciendo clic en **Software & Descargas de controladores**.

#### **Para descargar el software de la impresora (Mac)**

- 1. Asegúrese de que el equipo está conectado a Internet.
- 2. En el **Finder** de Mac, seleccione **Ir** y, a continuación, haga clic en **Aplicaciones**.
- 3. Seleccione **Hewlett-Packard**, marque **Photosmart** y haga clic en **Actualización de HP Photosmart**.
- 4. Siga las instrucciones en pantalla para comprobar las actualizaciones de software. Si se encuentra tras un servidor de seguridad, deberá introducir la información sobre el servidor proxy en el actualizador.

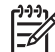

**Nota** También es posible descargar las actualizaciones de software de la impresora en [www.hp.com/support](http://www.hp.com/support), seleccionando el país o región, escribiendo el nombre de la impresora en el cuadro de búsqueda y haciendo clic en **Descarga de software y controladores**.

# **Desinstalación del software de la impresora**

Si desea desinstalar el software de la impresora, siga los pasos siguientes.

#### **Desinstalación del software de la impresora (Windows)**

- 1. Desde el menú **Inicio** de Windows, haga clic en **Programas** o **Todos los programas**, haga clic en **HP** y después en **HP Photosmart Pro B9100 series**.
- 2. Haga clic en **Desinstalar**.

#### **Desinstalación del software de la impresora (Mac)**

- 1. Abra el **Administrador de dispositivos HP**.
- 2. Haga clic en **Desinstalar** en el menú emergente. Aparece el cuadro de diálogo **Desinstalador HP**.
- 3. Seleccione la impresora y haga clic en **Desinstalar**.
- 4. Haga clic en **Salir** y, a continuación, vacíe la papelera.
- 5. Desconecte la impresora del equipo y reinícielo.

# **5 Solución de problemas**

La impresora ha sido diseñada para ser eficaz y fácil de utilizar, pero si tiene algún problema, consulte esta sección para encontrar posibles soluciones. Contiene información sobre los siguientes temas:

- Problemas con la instalación del software de la impresora
- [Problemas con el hardware de la impresora](#page-51-0)
- [Problemas de impresión](#page-52-0)
- [Mensajes de error](#page-56-0)

Para obtener más información sobre solución de problemas, consulte la Ayuda electrónica.

## **Problemas con la instalación del software de la impresora**

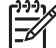

**Nota** Antes de ponerse en contacto con el servicio de asistencia técnica de HP, lea esta sección de consejos para solucionar problemas o visite los servicios de asistencia en línea en la dirección [www.hp.com/support](http://www.hp.com/support). El nombre del servicio de asistencia de HP varía según el país o región.

Si el software de la impresora no se instaló correctamente o si la impresora y el equipo no se comunican correctamente después de instalar el software, consulte las posibles soluciones en este apartado.

Antes de continuar, compruebe todas las conexiones entre la impresora y el equipo y asegúrese de que está utilizando la versión más reciente del software de la impresora.

#### **Durante la instalación aparece el cuadro de diálogo Requisitos del sistema**

**Causa** Un componente del equipo no reúne los requisitos mínimos del sistema.

**Solución** Actualice el componente de modo que cumpla los requisitos y vuelva a instalar el software de la impresora.

#### **El equipo no puede leer el CD de HP Photosmart**

**Solución** Asegúrese de que el CD no está sucio ni rayado. Si funcionan todos los CD menos el de HP Photosmart, es posible que esté dañado. Solicite un CD nuevo al servicio de asistencia técnica de HP. Si no funcionan otros CD, tal vez sea necesario reparar la unidad de CD-ROM.

#### **El software de instalación no se inicia automáticamente una vez introducido el CD (sólo Windows)**

**Solución** En el menú **Inicio** de Windows, seleccione **Ejecutar**. Haga clic en **Examinar** y busque la unidad de CD en la que se ha insertado el CD de HP Photosmart. Haga doble clic en el archivo **setup.exe**.

#### <span id="page-51-0"></span>**Se abre el Asistente para hardware nuevo encontrado, pero no reconoce la impresora (sólo Windows)**

**Causa** Tal vez haya conectado el cable USB antes de que finalizase la instalación del software.

**Solución** Desconecte el cable USB y vuelva a instalar el software. Conecte el cable USB cuando se indique durante la instalación del software.

#### **El equipo deja de responder durante la instalación del software**

**Causa** Hay un programa antivirus u otro software ejecutándose en segundo plano que ralentiza el proceso de instalación.

**Solución** Espere a que el software termine de copiar archivos; esto puede llevar varios minutos. Si el equipo sigue sin responder al cabo de varios minutos, reinícielo, interrumpa o desactive el software antivirus activo, salga de todos los demás programas y vuelva a instalar el software de la impresora.

## **Problemas con el hardware de la impresora**

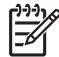

**Nota 1** Antes de ponerse en contacto con el servicio de asistencia técnica de HP, lea esta sección de consejos para solucionar problemas o visite los servicios de asistencia en línea en la dirección [www.hp.com/support](http://www.hp.com/support). El nombre del servicio de asistencia de HP varía según el país o región.

**Nota 2** Si desea conectar la impresora a un equipo con un cable USB, HP recomienda utilizar un cable de menos de 3 metros de longitud para reducir al mínimo el ruido inyectado ocasionado por los campos electromagnéticos potencialmente intensos.

#### **El indicador luminoso de encendido parpadea en azul, pero la impresora no imprime**

**Solución** La impresora está procesando información; espere a que termine.

#### **La luz de atención parpadea en rojo.**

**Solución** Consulte la pantalla de la impresora y del equipo para obtener instrucciones. Para obtener más información sobre mensajes de error específicos, consulte [Mensajes de error.](#page-56-0)

Si la luz de atención sigue parpadeando en rojo, visite el sitio Web [www.hp.com/](http://www.hp.com/support) [support](http://www.hp.com/support) o póngase en contacto con el servicio de asistencia técnica de HP.

#### **La luz de atención está continuamente en ámbar**

**Solución** Apague la impresora y desenchufe el cable de alimentación. Espere unos 30 segundos y vuelva a enchufarlo. Encienda la impresora.

<span id="page-52-0"></span>Si la luz de atención sigue parpadeando en ámbar, visite el sitio Web [www.hp.com/support](http://www.hp.com/support) o póngase en contacto con el servicio de asistencia técnica de HP.

#### **La luz de atención se ha encendido brevemente en ámbar después de apagar la impresora**

**Solución** Se trata de un procedimiento normal del proceso de apagado; no indica ningún problema en la impresora.

#### **La impresora está enchufada, pero no se enciende**

#### **Solución**

- La impresora puede haberse visto afectada por una sobrecarga eléctrica. Desenchufe el cable de alimentación de la impresora, espere alrededor de 30 segundos y después vuelva a conectar el cable. Encienda la impresora.
- Es posible que la impresora esté conectada a una regleta de conexiones que esté apagada. Encienda la regleta de conexiones y después encienda la impresora.
- El cable de alimentación podría estar defectuoso.

#### **La impresora hace ruido al encenderla o tras un tiempo sin utilizarse**

**Solución** Es posible que la impresora haga ruidos tras un largo periodo de inactividad o cuando se ha interrumpido y luego restaurado la fuente de alimentación. Se considera un funcionamiento normal. La impresora está llevando a cabo un proceso de mantenimiento automático para garantizar una producción de calidad óptima. Para obtener más información, consulte [Deje la](#page-38-0) [impresora encendida](#page-38-0).

## **Problemas de impresión**

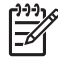

**Nota** Antes de ponerse en contacto con el servicio de asistencia técnica de HP, lea esta sección de consejos para solucionar problemas o visite los servicios de asistencia en línea en la dirección [www.hp.com/support](http://www.hp.com/support). El nombre del servicio de asistencia de HP varía según el país o región.

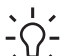

**Sugerencia** Visualice las animaciones **¿Cómo?** que están disponibles en <sup>-</sup> Centro de soluciones HP para obtener información sobre cómo cargar papel en la bandeja principal o en la bandeja de soportes de impresión especiales, cómo solucionar un atasco de papel y cómo instalar y sustituir cartuchos de tinta y cabezales de impresión.

#### **La impresión es muy lenta**

**Causa** Probablemente se esté imprimiendo un archivo PDF o un proyecto con gráficos o fotografías de alta resolución. Los proyectos grandes o complejos que contienen gráficos o fotografías se imprimen más despacio que los documentos de texto.

**Solución** Considere la posibilidad de emplear gráficos de menor resolución en el proyecto, si es posible, o permitir tiempos de impresión superiores en el flujo de trabajo.

#### **El papel no se introduce correctamente en la impresora desde la bandeja principal**

- Si está utilizando soportes de impresión satinados o gruesos de marcas distintas de HP en la bandeja principal, y la impresora no alimenta el papel o alimenta varias páginas a la vez, intente solucionar el problema reduciendo el número de hojas de la bandeja principal a 20, o utilice la bandeja de soportes de impresión especiales para imprimir las hojas de una en una.
- Retire la bandeja principal de la impresora y compruebe que la pila de papel descansa horizontalmente en la bandeja y no sobresale de los topes de papel. Al volver a colocar la bandeja, asegúrese de empujarla hasta que quede encajada correctamente en la impresora.
- Es posible que haya cargado demasiado papel en la bandeja. Asegúrese de que el papel no sobresale de la guía de longitud de papel. Si es así, retire algunas hojas e intente imprimir de nuevo.
- Es posible que las guías de papel no estén ajustadas correctamente. Asegúrese de que las guías de longitud y de anchura del papel se ajustan a los bordes de éste, sin llegar a doblarlo.
- Es posible que estén pegadas varias hojas de papel. Extraiga el papel de la bandeja principal, separe los bordes de las hojas de papel, vuelva a cargarlo e intente imprimir de nuevo.
- Si el papel está arrugado o doblado, intente utilizar otro papel distinto.
- Es posible que el papel sea demasiado delgado o demasiado grueso. Utilice papel para inyección de tinta de HP para obtener los mejores resultados. Para obtener más información, consulte [Elección del papel o de otro soporte](#page-21-0) [de impresión que sea adecuado.](#page-21-0)

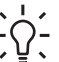

- **Sugerencia** Para obtener más información sobre la carga de papel,
	- consulte [Elección del papel o de otro soporte de impresión que sea](#page-21-0) [adecuado](#page-21-0) o visualice las animaciones **¿Cómo?** disponibles en Centro de soluciones HP.

#### **Las páginas impresas se caen de la bandeja de salida.**

**Solución** Extienda siempre toda la extensión de la bandeja de salida y levante el tope de papel al imprimir.

#### **La copia impresa está ondulada o doblada**

#### **Solución**

- Compruebe que el ajuste del tipo de soporte en la impresora corresponde con el tipo de soporte cargado en la bandeja.
- Utilice el software de la impresora para reducir el nivel de saturación de tinta. En la Ayuda electrónica encontrará más información.

#### **La impresión del documento está torcida o descentrada**

**Solución** Probablemente no se haya cargado el papel correctamente. Vuelva a cargar el papel y asegúrese de que está orientado correctamente en la bandeja principal y de que las guías de longitud y anchura del papel se ajustan a los bordes de éste. Para obtener más información sobre la carga de papel, consulte [Elección del papel o de otro soporte de impresión que sea adecuado](#page-21-0) o visualice las animaciones **¿Cómo?** disponibles en Centro de soluciones HP.

#### **Los colores no se imprimen correctamente**

#### **Solución**

- Un cartucho no tiene tinta. Sustitúyalo.
- Algunos de los inyectores de tinta de los cabezales están obturados. Limpie los cabezales de impresión. Consulte [Limpieza automática de los cabezales](#page-45-0) [de impresión.](#page-45-0)
- Es probable que los ajustes de administración del color de la impresora no estén definidos correctamente. Para obtener más información, consulte [Administración del color.](#page-30-0)
- Compruebe que el ajuste del tipo de soporte en la impresora corresponde con el tipo de soporte cargado en la bandeja.

#### **El papel se ha atascado durante la impresión o bien no ha salido ninguna página de la impresora**

- Si se ha atascado el papel durante la impresión, realice lo siguiente:
	- Apague la impresora y desconéctela de la fuente de alimentación. Retire la puerta posterior. Extraiga cuidadosamente el papel atascado de la impresora y vuelva a colocar la puerta posterior. Abra la puerta superior y retire de la impresora cualquier papel que obstruya el paso.

Si es necesario, desplace cuidadosamente el conjunto de cabezales a un lado para retirar el papel. Vuelva a enchufar la impresora y enciéndala. Intente imprimir de nuevo.

- Si está imprimiendo etiquetas, asegúrese de que no se haya despegado ninguna de la hoja al deslizarse por la impresora.
- Unas condiciones secas pueden hacer que el papel se arrugue, lo que puede causar atascos de papel. Por lo tanto, es preferible que guarde los soportes de impresión especiales caros en una bolsa de plástico y que no los deje en la bandeja principal.
- Pruebe a sacar la bandeja principal y volver a colocarla en la impresora, asegurándose de empujar la bandeja hasta el tope, hasta que quede completamente encajada.
- Es posible que haya que revisar la impresora. Consulte la pantalla de la impresora para obtener instrucciones.

#### **Ha salido una página en blanco de la impresora**

#### **Solución**

- Compruebe los porcentajes de nivel de tinta en la pantalla de la impresora. Sustituya los cartuchos de tinta que estén vacíos. Para obtener más información, consulte [Sustitución de los cartuchos de tinta.](#page-38-0)
- Es posible que haya comenzado a imprimir y luego haya cancelado la impresión. Si cancela el proceso antes de que se haya iniciado la impresión, probablemente la impresora ya haya cargado el papel para imprimir. La próxima vez que imprima, la impresora expulsará la página en blanco antes de iniciar una nueva impresión.

#### **La impresora expulsa el papel cuando se prepara para imprimir**

**Solución** La luz directa del sol podría afectar al funcionamiento del sensor automático de papel. Aleje la impresora de la luz directa del sol.

#### **La calidad de impresión es deficiente**

- Utilice el papel fotográfico diseñado para la impresora. Para obtener los mejores resultados, utilice papel fotográfico avanzado HP.
- Puede que esté imprimiendo en la cara incorrecta del papel. Asegúrese de que el papel está cargado en la bandeja principal **con la cara que se debe imprimir orientada hacia abajo** o en la bandeja de soporte de impresión especial **con la cara que se debe imprimir orientada hacia arriba**.
- Probablemente haya seleccionado un ajuste de baja resolución en la cámara digital. Reduzca el tamaño de impresión de la imagen e intente imprimir de nuevo. Para obtener mejores resultados en el futuro, ajuste la cámara digital a una resolución fotográfica más alta.
- <span id="page-56-0"></span>Puede haber un problema con un cabezal de impresión. Pruebe lo siguiente:
	- Realice un procedimiento de limpieza automática desde el panel de control de la impresora. Para obtener más información, consulte [Limpieza automática de los cabezales de impresión](#page-45-0).
	- Calibre la impresora desde el panel de control. Para obtener más información, consulte [Alineación y calibración de la impresora](#page-47-0).
	- Limpie los inyectores de los cabezales de impresión. Para obtener más información, consulte [Limpieza manual de los inyectores de los cabezales.](#page-45-0)
- Si está imprimiendo a partir de un archivo de gran tamaño (por ejemplo, la impresión de una imagen de gran tamaño con alta resolución), y el sistema no dispone de RAM suficiente y/o cuenta con un procesador de velocidad insuficiente, la calidad de impresión puede ser deficiente. Pruebe las siguientes acciones, o bien aumente la velocidad del procesador del sistema y el tamaño de la memoria física (RAM). Visite [www.hp.com/support](http://www.hp.com/support) (palabra clave de búsqueda: PHOTOSMART PRO B9180) para obtener más información sobre esta cuestión. Para optimizar la calidad de impresión de equipos lentos:
	- Cierre todas las aplicaciones excepto la aplicación desde la que esté imprimiendo. Asegúrese de que no existe ningún proceso que se esté ejecutando en segundo plano.
	- Cambie la estrategia de administración del color a "Administrado por aplicación" o bien desactive la administración de color. Consulte [Administración del color](#page-30-0) para obtener más información.
	- Si está imprimiendo una imagen en posición horizontal, gírela hasta que quede en posición vertical y seleccione la orientación vertical en el controlador antes de imprimir.

#### **Aparece una rayadura o una marca en un borde del soporte rígido impreso**

**Solución** Al cargar soporte rígido, de un grosor de 28 cm en la bandeja de soporte de impresión especial, coloque el soporte 15 mm hacia la izquierda del borde levantado de la bandeja, en vez de ajustarlo al borde levantado. Asegúrese de que el borde posterior del soporte de impresión (el borde más cercano a usted) esté alineado con la línea blanca de rayas de la bandeja.

## **Mensajes de error**

Los mensajes de error que aparecen en la pantalla de la impresora se dividen en los siguientes tipos:

- Errores de papel
- [Errores de instalación de la impresora](#page-58-0)
- [Errores de los cartuchos de tinta y los cabezales de impresión](#page-60-0)
- [Errores de red](#page-61-0)

#### **Errores de papel**

Antes de ponerse en contacto con el servicio de asistencia técnica de HP, lea esta sección de consejos para solucionar problemas o visite los servicios de asistencia en línea en la dirección [www.hp.com/support.](http://www.hp.com/support) El nombre del servicio de asistencia de HP varía según el país o región.

- **Sugerencia** Visualice las animaciones **¿Cómo?** que están disponibles en
- Centro de soluciones HP para obtener información sobre cómo cargar papel en la bandeja principal o en la bandeja de soportes de impresión especiales, cómo solucionar un atasco de papel y cómo instalar y sustituir cartuchos de tinta y cabezales de impresión.

#### **Mensaje de error: Retire el soporte.**

**Solución** Al imprimir en algunos tipos de soporte de impresión utilizando la bandeja de soportes de impresión especiales, la impresora no expulsa completamente el soporte. Si la impresora le indica **Retire el soporte**, sujete el soporte con ambas manos y tire de él suavemente desde la parte frontal de la impresora.

#### **Mensaje de error: Atasco de papel. Retire el soporte y compruebe si es suficientemente plano. Pulse OK para continuar**

**Solución** Al imprimir en un soporte de impresión de lienzo con la bandeja de soportes especiales, la impresora realiza una prueba preliminar para comprobar que el soporte es plano de modo que ni el soporte ni la impresora resulten dañados. Si el soporte no es suficientemente plano, la impresora le indica que retire el soporte para comprobar si es plano. Sujete el soporte con ambas manos y tire de él suavemente desde la parte posterior de la impresora a través de la ranura posterior. Coloque el soporte en una bolsa de plástico y dóblelo en la dirección opuesta hasta que quede plano.

#### **Mensaje de error: Atasco de papel. Elimine el atasco y pulse OK.**

- Pruebe a sacar la bandeja principal y volver a colocarla en la impresora, asegurándose de empujar la bandeja hasta el tope, hasta que quede completamente encajada.
- Si se ha atascado el papel durante la impresión, realice lo siguiente:
	- Apague la impresora y desconéctela de la fuente de alimentación. Retire la puerta posterior. Extraiga cuidadosamente el papel atascado de la impresora y vuelva a colocar la puerta posterior. Abra la puerta superior y retire de la impresora cualquier papel que obstruya el paso. Si es necesario, desplace cuidadosamente el conjunto de cabezales a un lado para retirar el papel. Vuelva a enchufar la impresora y enciéndala. Intente imprimir de nuevo.
	- Si está imprimiendo etiquetas, asegúrese de que no se haya despegado ninguna de la hoja al deslizarse por la impresora.
	- Unas condiciones secas pueden hacer que el papel se arrugue, lo que puede causar atascos de papel. Por lo tanto, es preferible que guarde

los soportes de impresión especiales caros en una bolsa de plástico y que no los deje en la bandeja principal.

#### <span id="page-58-0"></span>**Mensaje de error: Sin papel. Cargue papel y pulse OK.**

**Solución** Cargue papel y pulse **OK** para volver a imprimir. Para obtener instrucciones acerca de cómo cargar el papel, consulte [Carga de la bandeja](#page-15-0) [principal.](#page-15-0)

#### **Mensaje de error: Fallo en sensor automático.**

**Solución** El sensor de papel automático está obstruido o dañado. Intente alejar la impresora de la luz solar directa y después pulse **OK** e intente imprimir de nuevo. Si no se resuelve el problema, visite la página Web [www.hp.com/support](http://www.hp.com/support) o póngase en contacto con el servicio de asistencia técnica de HP. El nombre del servicio de asistencia de HP varía según el país o región.

#### **Mensaje de error: El tamaño de papel no coincide.**

**Causa** El tamaño del papel cargado en la bandeja no coincide con el tamaño de fotografía seleccionado en el controlador de la impresora.

**Solución** Cargue un tamaño de papel que coincida con el tamaño de fotografía seleccionado, o bien cambie el tamaño de la fotografía en el controlador de la impresora para que coincida con el papel que está utilizando. Para obtener instrucciones acerca de cómo cargar el papel, consulte [Carga de la bandeja](#page-15-0) [principal.](#page-15-0)

#### **Errores de instalación de la impresora**

Antes de ponerse en contacto con el servicio de asistencia técnica de HP, lea esta sección de consejos para solucionar problemas o visite los servicios de asistencia en línea en la dirección [www.hp.com/support.](http://www.hp.com/support) El nombre del servicio de asistencia de HP varía según el país o región.

**Sugerencia** Visualice las animaciones **¿Cómo?** que están disponibles en

Centro de soluciones HP para obtener información sobre cómo cargar papel en la bandeja principal o en la bandeja de soportes de impresión especiales, cómo solucionar un atasco de papel y cómo instalar y sustituir cartuchos de tinta y cabezales de impresión.

#### **Mensaje de error: Cebado incompleto. Retire cabezales de impresión. Reinserte las cubiertas de configuración.**

**Solución** La primera vez que configure la impresora, siga las instrucciones en la guía *Guía rápida*.

Una vez que ha instalado los cartuchos de tinta, la impresora ceba los cartuchos de tinta para iniciar el flujo de tinta y purga el aire de la línea de tinta. Si retira las cubiertas de configuración del interior de la impresora antes de instalar los cartuchos de impresión o antes de que se hayan cebado los cartuchos de tinta, la pantalla de la impresora muestra el error **Cebado incompleto.**.

- 1. Retire los cabezales de impresión, si están instalados, vuelva a insertar las cubiertas de configuración y cierre la puerta superior.
- 2. Compruebe que ha instalado todos los cartuchos de tinta en las secciones correctas del compartimento para los cartuchos de tinta en la parte frontal de la impresora. Cierre la cubierta de los cartuchos de tinta. La impresora ceba los cartuchos de tinta para iniciar el flujo de la tinta y purga el aire de la línea de tinta.
- 3. **Espere hasta que la pantalla de la impresora le indique que** abra la puerta superior y, a continuación, retire las cubiertas de configuración e instale los cabezales de impresión.

#### **Mensaje de error: Sin alineación óptima. Para realinear, seleccione Alinear cabezales de impresión. Pulse OK para continuar**

**Solución** La alineación de cabezales no fue correcta. Seleccione **Alinear cabezales de impresión**, y a continuación pulse **OK** para volver a realizar la alineación de los cabezales de impresión. Para obtener los mejores resultados, asegúrese de que ha cargado **Papel fotográfico avanzado HP, satinado**.

#### **Mensaje de error: Calibración de bucle cerrado no fue correcta. Pulse OK para continuar**

**Solución** Calibración de bucle cerrado no fue correcta. Pulse **OK**. Asegúrese de haber cargado **Papel fotográfico avanzado HP, satinado** en la bandeja principal, seleccione **Calibración de bucle cerrado** y, a continuación, pulse **OK** para realizar la calibración de nuevo.

#### **Mensaje de error: Detectada inactividad ampliada. Recomendamos calibración de bucle cerrado. Pulse OK para continuar**

**Solución** Si la impresora permanece desactivada durante un largo periodo de tiempo, le pedirá que realice una calibración de bucle cerrado. Asegúrese de que ha cargado **Papel fotográfico avanzado HP, satinado** en la bandeja principal y, a continuación, haga clic en **OK** para realizar la calibración y mantener la mejor calidad de impresión.

#### **Mensaje de error: La puerta superior está abierta.**

**Solución** Cierre la puerta superior de la impresora.

#### <span id="page-60-0"></span>**Errores de los cartuchos de tinta y los cabezales de impresión**

Antes de ponerse en contacto con el servicio de asistencia técnica de HP, lea esta sección de consejos para solucionar problemas o visite los servicios de asistencia en línea en la dirección [www.hp.com/support.](http://www.hp.com/support) El nombre del servicio de asistencia de HP varía según el país o región.

**Sugerencia** Visualice las animaciones **¿Cómo?** que están disponibles en

 $\sqrt{\cdot}$  Centro de soluciones HP para obtener información sobre cómo cargar papel en la bandeja principal o en la bandeja de soportes de impresión especiales, cómo solucionar un atasco de papel y cómo instalar y sustituir cartuchos de tinta y cabezales de impresión.

**Mensaje de error: La tinta del siguiente cartucho o cartuchos ha sobrepasado la fecha de caducidad. —O— Falta el siguiente cartucho o cartuchos de tinta o están dañados —O BIEN— No se puede imprimir. Sustituya el cartucho de tinta vacío para reanudar la impresión.**

**Solución** Es posible que el cartucho de tinta o cabezal especificado sea antiguo o esté dañado. Extraiga el cartucho y vuelva a instalarlo. Para obtener más información, consulte [Sustitución de los cartuchos de tinta](#page-38-0). Si no funciona, sustituya el cartucho. Si se debe sustituir el cabezal de impresión, póngase en contacto con el servicio de asistencia de HP para obtener instrucciones especiales.

**Mensaje de error: Sustituya el cartucho o cartuchos de tinta siguientes lo antes posible. —O— La tinta del cartucho o cartuchos siguientes se aproxima a la fecha de caducidad. —O BIEN— Se ha agotado la tinta original HP del cartucho o cartuchos siguientes.**

**Solución** Pulse **Aceptar** para continuar o sustituya el cartucho o los cartuchos especificados. Para obtener más información, consulte [Sustitución de los](#page-38-0) [cartuchos de tinta](#page-38-0).

#### **Mensaje de error: Sustituya el siguiente cartucho o cartuchos de tinta defectuosos.**

**Solución** Sustituya el cartucho o los cartuchos de tinta defectuosos por otros nuevos de HP. Para obtener más información, consulte [Sustitución de los](#page-38-0) [cartuchos de tinta](#page-38-0).

#### **Mensaje de error: El siguiente cartucho o cartuchos de tinta no están diseñados para ser usados en esta impresora.**

**Solución** Ha insertado un cartucho de impresión que no funciona con la impresora. Sustituya el cartucho por uno que sea compatible con la impresora. Para obtener más información, consulte [Sustitución de los cartuchos de tinta.](#page-38-0)

#### <span id="page-61-0"></span>**Mensaje de error: Instalación del cabezal o cabezales de impresión siguientes.**

**Solución** Uno de los cabezales de impresión no se ha instalado correctamente. Extraiga los cabezales de impresión y siga las instrucciones de la guía de inicio rápido para instalar los cartuchos de tinta y los cabezales de impresión.

#### **Mensaje de error: Sustituya el siguiente cabezal o cabezales de impresión defectuosos. —O— Sustituya el siguiente cabezal o cabezales incompatibles.**

**Solución** Póngase en contacto con el servicio de asistencia técnica de HP para obtener instrucciones especiales acerca de la solución de problemas en los cabezales de impresión.

#### **Mensaje de error: Sustituya el siguiente cabezal o cabezales de impresión defectuosos.**

**Solución** Uno o varios cabezales de impresión no son compatibles. Sustituya los cabezales de impresión no compatibles por los cabezales correctos. Para obtener más información, consulte [Sustitución de los cabezales de impresión](#page-41-0).

#### **Errores de red**

Antes de ponerse en contacto con el servicio de asistencia técnica de HP, lea esta sección de consejos para solucionar problemas o visite los servicios de asistencia en línea en la dirección [www.hp.com/support.](http://www.hp.com/support) El nombre del servicio de asistencia de HP varía según el país o región. También podrá obtener ayuda para la conexión de la impresora a la red en la página principal del servidor Web integrado en la impresora. Consulte Para acceder a la ayuda para el servidor Web integrado.

#### **Mensaje de error: Red no conectada.**

**Solución** La impresora no puede encontrar la red. Asegúrese de que el cable ethernet está conectado correctamente al puerto ethernet y a la red. Si la red requiere una dirección IP de proxy, deberá acceder al servidor Web integrado para establecer la configuración del servidor proxy. Consulte [Uso del servidor](#page-69-0) [Web integrado.](#page-69-0)

# **6 Asistencia técnica de HP**

- Proceso de la asistencia
- Asistencia telefónica de HP
- [Opciones de garantía adicionales](#page-63-0)

## **Proceso de la asistencia**

#### **Si tiene un problema, siga estos pasos:**

- 1. Compruebe la documentación que acompaña a HP Photosmart.
- 2. Visite el sitio Web de asistencia en línea de HP que se encuentra en [www.hp.com/support](http://h20180.www2.hp.com/apps/Nav?h_pagetype=s-001&h_lang=es&h_cc=all&h_product=15100&h_client=s-h-m002-1&h_page=hpcom). La asistencia en línea de HP se encuentra disponible para todos los clientes de HP. Es la manera más rápida de obtener información actualizada sobre el dispositivo, así como la asistencia de los expertos, y presenta las siguientes características:
	- Acceso rápido a especialistas cualificados de asistencia en línea
	- Actualizaciones de software y controladores para HP Photosmart.
	- Información valiosa de HP Photosmart y soluciones para problemas habituales.
	- Actualizaciones activas del dispositivo, avisos de asistencia y comunicados de prensa HP que están disponibles al registrar la HP Photosmart.
- 3. Para Europa sólo: Póngase en contacto con el punto de venta local. Si la HP Photosmart presenta un fallo de hardware, debe llevarla al distribuidor local. (El servicio técnico es gratuito durante el periodo de garantía limitada del dispositivo. Una vez pasado el periodo de garantía, deberá pagar el servicio técnico.)
- 4. Llame al servicio de asistencia de HP Las opciones de asistencia técnica y disponibilidad varían en función del dispositivo, el país/región y el idioma.

# **Asistencia telefónica de HP**

Encontrará una lista de números de teléfono de asistencia técnica en el dorso de la portada.

#### **Periodo de asistencia telefónica**

Se ofrece un año de asistencia telefónica gratuita para Norteamérica, Asia/Pacífico y Latinoamérica (México incluido). Para determinar la duración de la asistencia telefónica en Europa, Oriente Medio y África, consulte [www.hp.com/support.](http://h20180.www2.hp.com/apps/Nav?h_pagetype=s-001&h_lang=es&h_cc=all&h_product=15100&h_client=s-h-m002-1&h_page=hpcom) Se aplican las tarifas habituales de las compañías telefónicas.

#### <span id="page-63-0"></span>**Realizar una llamada**

Cuando llame al servicio de asistencia de HP, colóquese delante del equipo y de la HP Photosmart. Probablemente se le pedirá la siguiente información:

- Número de modelo del dispositivo (situado en la etiqueta de la parte delantera del mismo).
- Número de serie del dispositivo (situado en la parte posterior o inferior del dispositivo).
- Mensajes que aparecen cuando surge el problema.
- Respuestas a las siguientes preguntas:
	- ¿Esta situación ha ocurrido antes?
	- ¿Puede reproducir el problema?
	- ¿Ha agregado algún hardware o software nuevo al sistema más o menos cuando apareció el problema?
	- ¿Se ha producido alguna situación inusual antes (como por ejemplo, una tormenta eléctrica, se ha movido el dispositivo, etc.)?

#### **Una vez transcurrido el periodo de asistencia telefónica**

Una vez transcurrido el periodo de asistencia telefónica, puede obtener ayuda de HP por un coste adicional. También puede encontrar ayuda en el sitio Web de asistencia en línea de HP: [www.hp.com/support](http://h20180.www2.hp.com/apps/Nav?h_pagetype=s-001&h_lang=es&h_cc=all&h_product=15100&h_client=s-h-m002-1&h_page=hpcom). Póngase en contacto con su distribuidor de HP o llame al número de teléfono de su país/región para obtener información sobre las opciones de asistencia disponibles.

## **Opciones de garantía adicionales**

La impresora dispone de un servicio ampliado disponible que tiene un coste adicional. Visite [www.hp.com/support,](http://www.hp.com/support) seleccione su país/región e idioma y, a continuación, explore los servicios y el área de garantía para obtener información acerca de los programas de servicios ampliados.

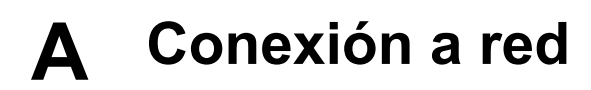

Las instrucciones de esta sección describen cómo instalar la impresora en una red ethernet (cableada). Una instalación cableada permite a la impresora comunicarse con los equipos a través de un enrutador, distribuidor o conmutador. Para poder aprovechar al máximo las funciones de la impresora, es necesario contar con un acceso a Internet de banda ancha.

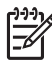

**Nota** Para la instalación USB, consulte la *Guía rápida* que se incluye en la caja.

Antes de continuar leyendo esta sección, asegúrese de que tiene instalada una red cableada. Consulte la documentación suministrada con el hardware de red. Asegúrese también de haber instalado la impresora como se describe en las instrucciones de instalación que se incluyen en la caja.

- Conceptos básicos acerca de la instalación en red (Windows y Mac)
- [Conexión de la impresora a la red](#page-66-0)
- [Instalación del software de la impresora en un equipo con Windows](#page-67-0)
- [Instalación del software de la impresora en un equipo Mac](#page-68-0)
- [Uso del servidor Web integrado](#page-69-0)
- [Imprima una página de configuración de redes](#page-69-0)

#### **Conceptos básicos acerca de la instalación en red (Windows y Mac)**

La conexión a red permite a los dispositivos conectados, como equipos e impresoras, comunicarse entre sí. Una red cableada o ethernet es el tipo de red más habitual en hogares y oficinas.

El adaptador de red de la propia impresora admite redes ethernet de 10 Mbps y 100 Mbps. Para conectar la impresora a una red, necesita un cable ethernet CAT-5 equipado con un conector RJ-45. Este cable no es igual que un cable USB. Deberá adquirir el cable ethernet por separado. No se incluye con la impresora.

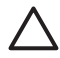

**Precaución** Aunque el conector RJ-45 de un cable CAT-5 se parece a un enchufe de teléfono normal, no es igual. No utilice nunca un cable de teléfono normal para conectar la impresora a una red ethernet. De lo contrario, podría dañar la impresora y otros dispositivos de red.

En la siguiente ilustración se muestra un ejemplo de una impresora conectada en red con varios equipos a través de un distribuidor, conmutador o enrutador de red. Un cable o un módem DSL conecta el distribuidor y los dispositivos en red al acceso a Internet de banda ancha.

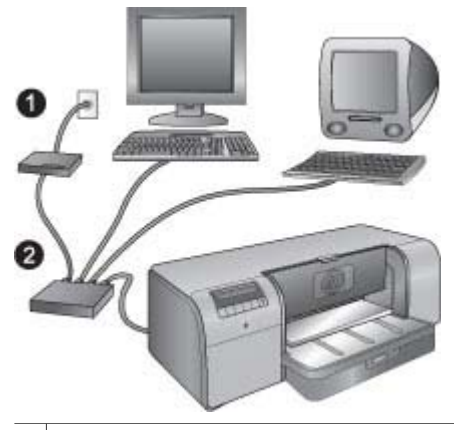

- Cable o módem DSL que conecta los dispositivos en red al acceso a Internet de banda ancha.
- $2 \mid$  Un punto de acceso de red (distribuidor, conmutador o enrutador) al que se conectan todos los dispositivos a través de cables ethernet.

Los dispositivos en red se conectan entre sí a través de un dispositivo central. Entre los tipos más habituales se incluyen:

- **Distribuidores**: Dispositivos de red sencillos y económicos que permiten a varios equipos comunicarse entre sí o compartir una impresora común. Los distribuidores son pasivos. Sólo ofrecen una vía para el flujo de comunicación entre otros dispositivos.
- **Conmutadores**: Son similares a los distribuidores, pero pueden analizar la información enviada entre dispositivos y reenviar dicha información sólo al dispositivo apropiado. Los conmutadores pueden reducir el uso de ancho de banda de una red y favorecer un funcionamiento más eficaz de la misma.
- **Enrutadores**: Los enrutadores o pasarelas conectan dispositivos y redes. Habitualmente se utilizan para conectar varios equipos domésticos de una red a Internet. Los enrutadores incluyen a menudo un servidor de seguridad integrado para proteger una red doméstica del acceso no autorizado.

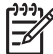

**Nota** Para obtener información específica sobre la instalación y la configuración del hardware de su red, consulte la documentación suministrada con el hardware.

#### **Conexión a Internet**

Si la red está conectada a Internet a través de un enrutador o una pasarela, HP recomienda utilizar un enrutador o pasarela que admita un protocolo de configuración dinámica de host (DHCP). Una pasarela que admita DHCP administra un almacén de direcciones IP reservadas que asigna dinámicamente según sea necesario. Consulte la documentación suministrada con el enrutador o la pasarela.

#### **Configuraciones de red recomendadas**

Las siguientes configuraciones admiten la impresora. Determine el tipo de configuración de red que tiene y consulte [Conexión de la impresora a la red](#page-66-0) e [Instalación del software de la impresora](#page-67-0) [en un equipo con Windows](#page-67-0) o [Instalación del software de la impresora en un equipo Mac](#page-68-0) para obtener instrucciones sobre cómo conectar la impresora a la red y después instalar el software.

#### **Red Ethernet sin acceso a Internet**

Los equipos y la impresora se comunican entre sí formando una red simple, a través de un distribuidor. Ninguno de los dispositivos en red tiene acceso a Internet.

#### <span id="page-66-0"></span>**Red Ethernet con acceso a Internet mediante módem de acceso telefónico**

Los equipos y la impresora se comunican entre sí formando una red simple, a través de un distribuidor. Uno de los equipos tiene acceso a Internet a través de un módem y una cuenta de acceso telefónico. Ninguno de los demás dispositivos en red, incluida la impresora, tiene acceso directo a Internet.

#### **Red Ethernet con acceso a Internet de banda ancha mediante enrutador**

La impresora está conectada a un enrutador que actúa como una pasarela entre la red del usuario e Internet. Ésta es la configuración de red idónea.

### **Conexión de la impresora a la red**

Para conectar la impresora a una red cableada, necesita lo siguiente:

- Un punto de acceso a red, como un distribuidor, un enrutador o un conmutador con un puerto abierto
- Un cable CAT-5 ethernet con conector RJ-45

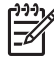

**Nota 1** No debería conectar la impresora directamente a un equipo a través de un cable ethernet. No se admiten las redes de igual a igual.

**Nota 2** Después de conectar la impresora a la red según se describe en esta sección, deberá instalar el software de la impresora. Consulte [Instalación del software de la](#page-67-0) [impresora en un equipo con Windows](#page-67-0) o [Instalación del software de la impresora en un](#page-68-0) [equipo Mac](#page-68-0).

#### **Para conectar la impresora a la red**

- 1. Si el puerto ethernet lleva una caperuza de protección de plástico en la parte posterior de la impresora, retírela.
- 2. Conecte el cable ethernet a la parte posterior de la impresora.

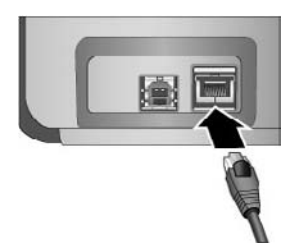

3. Conecte el cable ethernet a un puerto vacío del distribuidor, el enrutador o el conmutador.

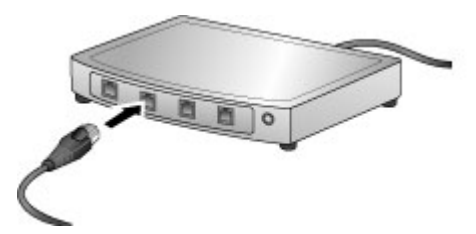

Cuando finalice la conexión de la impresora a la red, instale el software de la impresora. No puede imprimir desde un equipo hasta que realice la instalación del software.

- [Instalación del software de la impresora en un equipo con Windows](#page-67-0)
- [Instalación del software de la impresora en un equipo Mac](#page-68-0)

## <span id="page-67-0"></span>**Instalación del software de la impresora en un equipo con Windows**

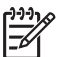

**Nota** Instale la impresora tal y como se indica en la *Guía rápida* que se incluye en la caja.

La instalación requiere aproximadamente 20 minutos, pero el tiempo puede variar en función de la cantidad de espacio disponible en el disco duro y la velocidad del procesador del equipo. Asegúrese de haber conectado la impresora a la red con un cable ethernet antes de iniciar la instalación.

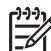

**Nota** El software de la impresora deberá instalarse, como se describe en esta sección, en todos los equipos en red desde los que desee imprimir con la impresora HP Photosmart Pro B9100 series. Después de la instalación, la impresión será idéntica a la impresión a través de una conexión USB.

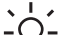

**Sugerencia** No use la utilidad del panel de control **Agregar impresora** de Windows

para instalar el software de la impresora. Deberá utilizar el instalador de HP para instalar correctamente la impresora en una red.

#### **Para instalar el software de la impresora**

- 1. Imprima una página de configuración de redes. Puede que necesite la información incluida en este informe si el instalador no puede detectar la impresora. Consulte [Imprima una](#page-69-0) [página de configuración de redes.](#page-69-0)
- 2. Inserte el CD del software de la impresora HP Photosmart en la unidad de CD-ROM de su equipo.
- 3. Haga clic en **Siguiente** y siga las instrucciones del instalador para comprobar y preparar el sistema e instalar los controladores, los complementos y el software. Esto lleva algunos minutos.
- 4. En la pantalla **Tipo de conexión**, seleccione **A través de la red** y haga clic en **Siguiente**. En la pantalla **Buscando** aparece que el programa de instalación busca la impresora en la red.

#### **Si aparece la pantalla Impresora encontrada, haga lo siguiente:**

- a. Compruebe que la descripción de la impresora es correcta. (Utilice la página de configuración para comprobar el nombre de la impresora y la dirección de hardware. Consulte la sección [Imprima una página de configuración de redes.](#page-69-0))
- b. Si la descripción de la impresora es correcta, seleccione **Sí, instalar esta impresora** y haga clic en **Siguiente**.

Si se encuentra más de una impresora en la red, seleccione **HP Photosmart Pro B9100 series** como dispositivo para configurar e instalar y después haga clic en **Siguiente**. Si tiene instalada más de una impresora en la red, utilice el elemento Dirección de hardware (MAC) que aparece en la página de configuración de red para identificar la impresora HP Photosmart Pro B9100 series específica que desea instalar.

#### **Si aparece la pantalla Comprobar conexión de cable, realice lo siguiente:**

- a. Siga las instrucciones de la pantalla, seleccione **Especificar una impresora por dirección** y haga clic en **Siguiente**.
- b. En la pantalla **Especificar impresora**, introduzca el número de Dirección de hardware (MAC) que aparece en la página de configuración de red en la casilla **Dirección de hardware (MAC)**.

#### **Ejemplo**: 02bad065cb97

MAC es el acrónimo de Media Access Control (Control de acceso a medios), una dirección de hardware que identifica la impresora en la red.

c. Escriba la dirección IP que aparece en la página de configuración de red en la casilla **Dirección IP** y haga clic en **Siguiente**.

**Ejemplo**: 169.254.203.151

- <span id="page-68-0"></span>d. Cuando aparezca la pantalla **Impresora encontrada**, seleccione **Sí, instalar esta impresora** y haga clic en **Siguiente**.
- e. En la pantalla **Confirmar configuración**, haga clic en **Siguiente**.
- f. Siga las instrucciones de la pantalla.
- 5. Cuando se indique, haga clic en **Finalizar** para salir de la instalación.

### **Instalación del software de la impresora en un equipo Mac**

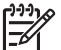

**Nota** Instale la impresora tal y como se indica en la *Guía rápida* que se incluye en la caja.

La instalación puede durar de 3 a 4 minutos dependiendo del sistema operativo, el espacio disponible en el disco duro y la velocidad del procesador del equipo Mac. Asegúrese de haber conectado la impresora a la red con un cable ethernet antes de iniciar la instalación. Si ya ha instalado esta impresora en una conexión USB, no tendrá que seguir estas instrucciones para realizar una instalación en red. En su lugar, consulte Para cambiar una impresora con conexión USB a una conexión de red.

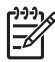

**Nota 1** El software de la impresora deberá instalarse, como se describe en esta sección, en todos los equipos en red desde los que desee imprimir con la impresora HP Photosmart Pro B9100 series. Después de la instalación, la impresión será idéntica a la impresión con una impresora conectada a través de un cable USB.

**Nota 2 Para sistemas Mac OS X 10.2.8**: Descargue el controlador de la impresora para Mac OS X 10.2.8 en [www.hp.com/support](http://www.hp.com/support), y siga las instrucciones de instalación que aparecen en pantalla.

#### **Para instalar el software de la impresora en Mac OS X 1.3, 10.4, o posterior**

- 1. Inserte el CD del software de la impresora HP Photosmart en la unidad de CD-ROM del equipo Mac.
- 2. Haga doble clic en el icono del **CD** en el escritorio.
- 3. Haga doble clic en el icono **HP PhotosmartInstalador**.
- 4. Escriba el nombre y la contraseña utilizados para administrar el equipo Mac y, a continuación, haga clic en **OK**.
- 5. Seleccione su idioma y, a continuación, seleccione **HP Photosmart Pro B9100 series** como dispositivo. Siga las instrucciones de la pantalla.
- 6. Cuando aparezca la ventana **HP Photosmart Instalador**, elija **Instalación sencilla** o **Instalación personalizada**, y a continuación haga clic en **Instalar**.
- 7. Haga clic en **Continuar** para ejecutar el asistente de instalación de HP.
- 8. Cuando aparezca el asistente de instalación de HP, haga clic en **Siguiente**.
- 9. Señale la impresora **HP Photosmart Pro B9100 series**, y a continuación haga clic en **Siguiente**. Si la impresora no aparece en la ventana, asegúrese de que la impresora está encendida y de que el cable de red está conectado a la impresora.
- 10. Siga las instrucciones en pantalla para configurar la impresora con la Utilidad de configuración de impresora.
- 11. Haga clic en **Siguiente**.
- 12. Cuando aparezca la página de enhorabuena, haga clic en **Finalizar**.

#### **Para cambiar una impresora con conexión USB a una conexión de red**

- 1. Conecte la impresora a la red. Consulte la sección [Conexión de la impresora a la red](#page-66-0).
- 2. Imprima una página de configuración de red y localice la entrada de dirección IP.
- <span id="page-69-0"></span>3. Abra el explorador Web e introduzca la dirección IP para acceder al servidor Web de la impresora. Para obtener más información sobre el servidor Web integrado, consulte la sección Uso del servidor Web integrado.
- 4. Haga clic en la ficha **Conexión a red**.
- 5. Haga clic en **mDNS** en la parte izquierda del área **Aplicaciones**.
- 6. Introduzca un nombre exclusivo (63 caracteres o menos) en la casilla **Nombre de servicio mDNS**.
- 7. Haga clic en **Aplicar**.
- 8. Seleccione la impresora en el cuadro de diálogo **Imprimir**. Si la impresora no aparece en la lista, seleccione **Editar lista de impresoras** para agregar la impresora.
- 9. En la ventana **Lista de impresoras**, haga clic en **Agregar**.
- 10. Seleccione **Rendezvous** o **Bonjour** en el menú desplegable.
- 11. Seleccione la impresora en la lista y haga clic en **Agregar**.

## **Uso del servidor Web integrado**

El servidor Web integrado en la impresora ofrece una forma sencilla de administrar la impresora en red. Si utiliza un explorador Web desde un equipo con Windows o un Mac, podrá comunicarse con la impresora a través de la red para:

- Comprobar el estado de la impresora y los niveles de tinta estimados.
- Ver las estadísticas de la red.
- Ajustar la configuración de red de la impresora especificando un servidor proxy, establecer un nombre DNS o escribir manualmente una dirección IP.
- Restringir el acceso a las páginas de configuración.
- Pedir suministros.
- Acceder al sitio Web de HP para obtener asistencia técnica.

#### **Para abrir la página principal del servidor Web integrado**

- 1. Imprima una página de configuración de red. Consulte la sección Imprima una página de configuración de redes.
- 2. Introduzca la dirección IP de la impresora indicada en la página de configuración de red en la casilla de dirección de su explorador.

Ejemplo de dirección IP: 10.0.0.81

Aparecerá la página principal del servidor Web integrado.

Para obtener información sobre los términos de red y el servidor Web integrado que no se incluye en esta guía, acceda a la ayuda del servidor Web integrado.

#### **Para acceder a la ayuda para el servidor Web integrado**

- 1. Vaya a la página principal del servidor Web integrado. Consulte la sección Para abrir la página principal del servidor Web integrado.
- 2. Haga clic en **Ayuda** en el área **Otros vínculos** de la página principal.

### **Imprima una página de configuración de redes**

Puede imprimir una página de configuración de red desde la impresora sin necesidad de estar conectado a un equipo. La página de configuración de red ofrece información de utilidad sobre la dirección IP de la impresora, estadísticas de la red y otros ajustes de la red. También puede visualizar un resumen de determinados ajustes de red en la propia impresora.

#### **Para imprimir una página de configuración de la red**

- 1. Pulse **Menú** en la impresora.
- 2. Pulse hasta que aparezca **Configuración de red** y, a continuación, pulse **OK**.
- 3. Pulse hasta que aparezca **Página de configuración de red de la impresora** y, a continuación, pulse **OK**.

# **B Especificaciones**

En esta sección figuran los requisitos mínimos del sistema necesarios para instalar el software de la impresora HP Photosmart y se ofrece un resumen de las especificaciones de la impresora.

### **Requisitos del sistema**

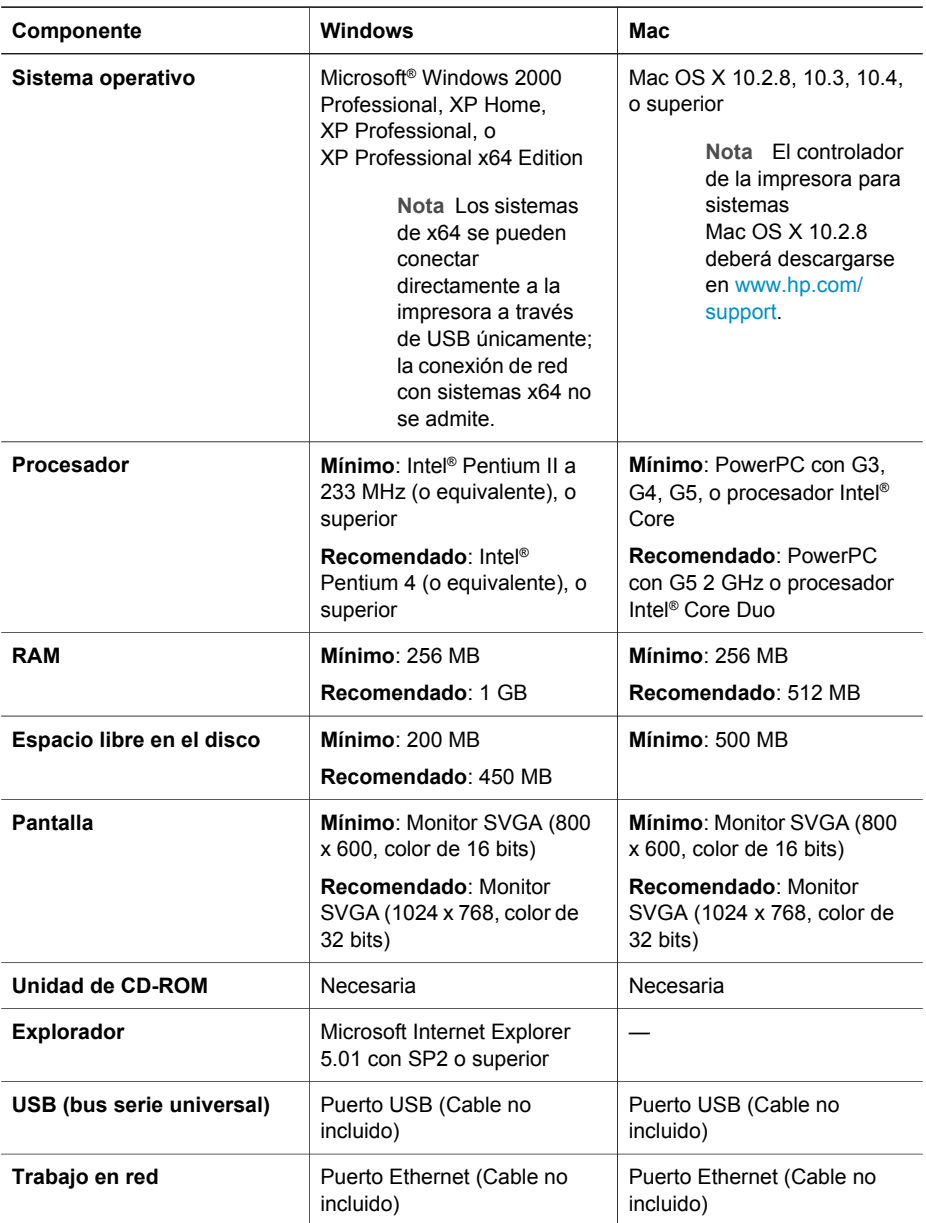

# **Especificaciones de la impresora**

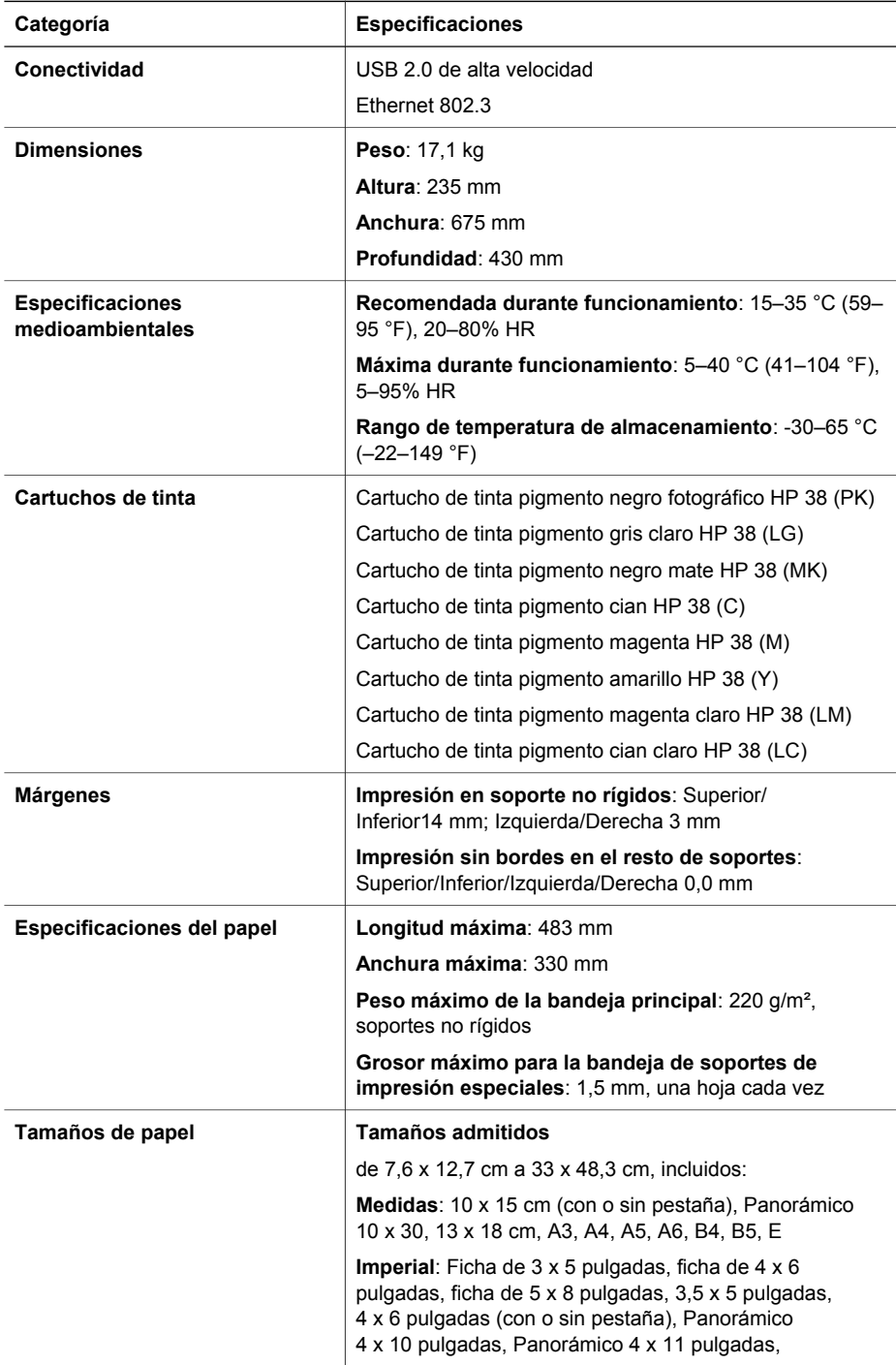
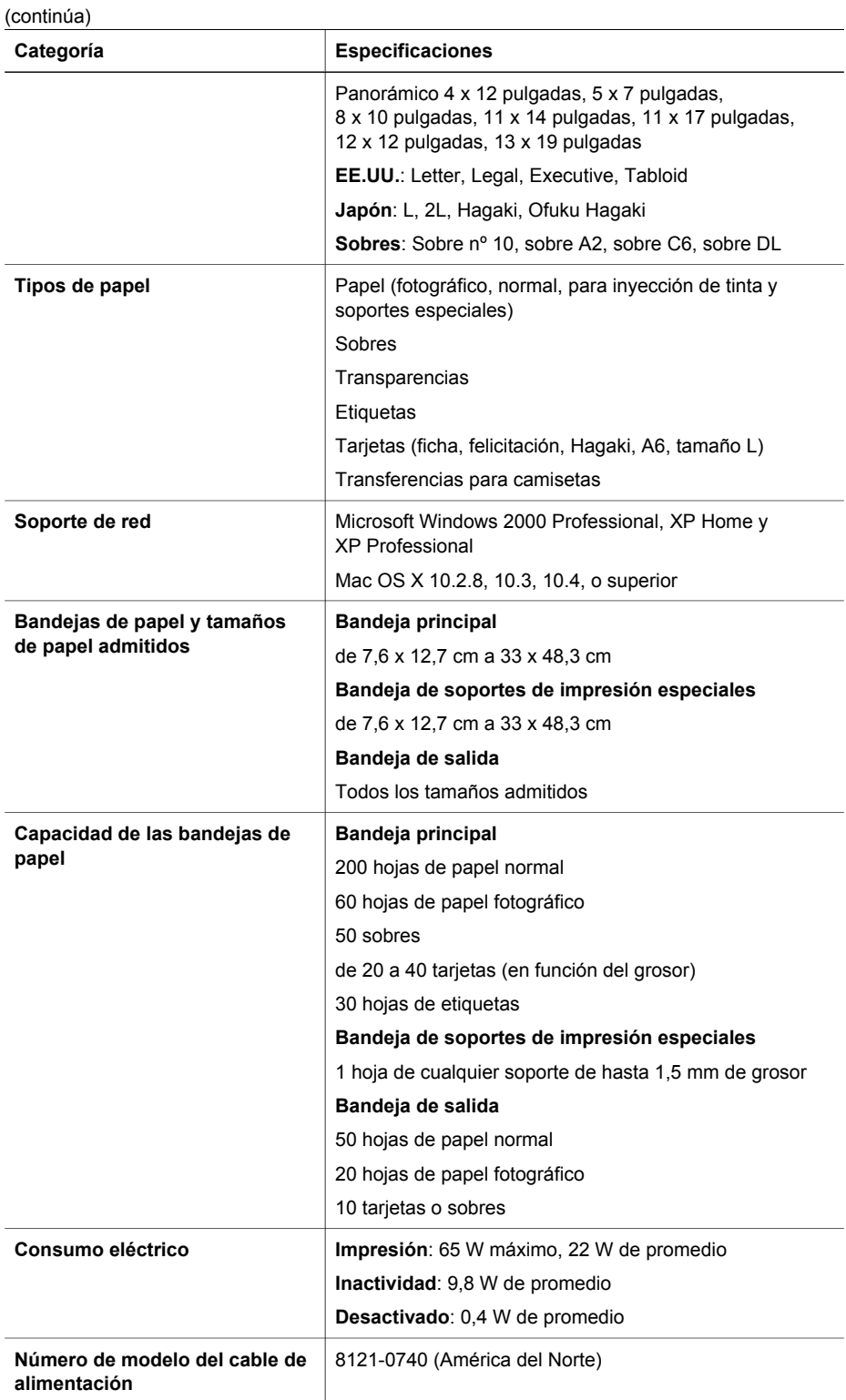

#### Apéndice B

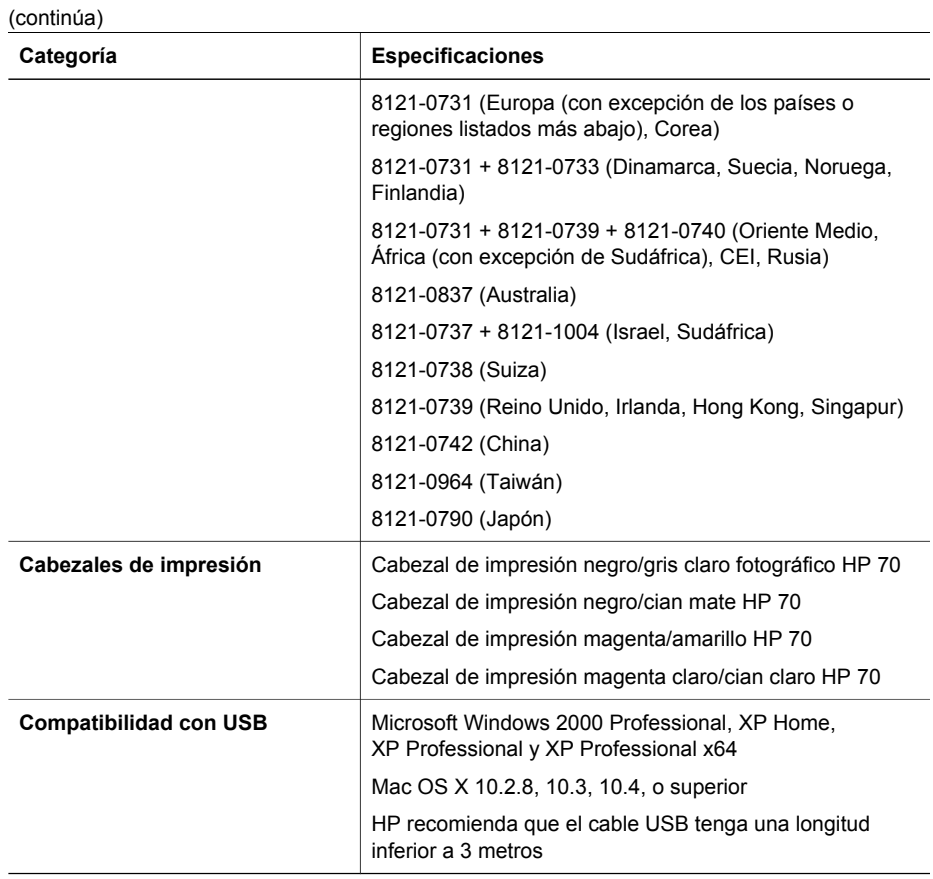

## Declaración de garantía limitada C de la impresora HP

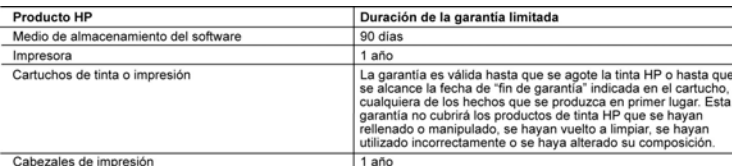

A. Alcance de la garantía limitada

-veance ee as garanta annusca<br>1. Hewlett-Packard (HP) garantiza al usuario final que el producto de HP especificado no tendrá defectos de materiales ni mano de obra por el periodo anteriormente indicado, cuya duración empleza el día de la compra por parte del cilente.<br>2. Para los productos de software, la garantía limitada de HP se aplica únicamente a la incapacidad del p

- errores
- errores:<br>3. La garantia limitada de HP abarca sólo los defectos que se originen como consecuencia del uso normal del producto,<br>3. Da cubre otros problemas, incluyendo los originados como consecuencia de:<br>8. Mantenimiento o
	-
	-
	-
- d. Modificación o uso incorrecto no autorizados:<br>4. Para los productos de impresoras de HP o de un cartucho que no sea de HP o de un cartucho recargado no<br>4. Para los productos de impresoras de H-IP di uso de un cartucho q afecta na la garantia del ciente na cualquier otro contrato de asstencia de HP con el ciente. No obstante, si el er<br>o el desperfecto en la impresora se atribuye al uso de un cartucho que no sea de HP, un cartucho recargado
- 
- defecto
- 7. HP no tendrá obligación alguna de reparar, sustituir o reembolsar el precio del producto defectuoso hasta que el cliente lo haya devuelto a HF
- o via de la del producto de sustitución pueden ser nuevos o seminuevos, siempre que sus prestaciones sean iguales o mayores<br>que las del productos sustituído.<br>9. Los productos HP podrían incluir piezas, componentes o materi
- al rendimiento
- 10. La Declaración de garantía limitada de HP es válida en cualquier país en que los productos HP cubiertos sean<br>distribuidos por HP. Es posible que existan contratos disponibles para servicios de garantía adicionales, com servicio in situ, en cualquier suministrador de servicios autorizado por HP, en aquellos países donde HP o un<br>importador autorizado distribuyan el producto.
- 

B. Limitaciones de la garantia<br>HASTA DORDE LO PERMITAN LAS LEYES LOCALES, NI HP NI SUS TERCEROS PROVEEDORES OTORGAN<br>NINGUNA OTRA GARANTÍA O CONDICIÓN DE NINGÚN TIPO, YA SEAN GARANTÍAS O CONDICIONES DE<br>COMERCIABILIDAD EXPRE DETERMINADO.

- C. Limitaciones de responsabilidad
- 
- SERAM RESPONSABLES DE LOS DANOS DIRECTOS, INDIRECTOS, ESPECIALES, INCIDENTALES O<br>CONSECUENCIALES, YA ESTE BASADO EN CONTRATO, RESPONSABILIDAD EXTRACONTRACTUAL<br>CUALQUIER OTRA TEORÍA LEGAL, Y AUNQUE SE HAYA AVISADO DE LA POS
- D. Legislación local
	- -sysiadovin cosar el garantía confiere derechos legales específicos al cliente. El cliente podría también gozar de otros<br>derechos que varian según el estados Unidos), la provincia (en Canadá), o la entidad gubernamental e
	- cualquier ou o pars der mundo.<br>2. Hasta donde se establezca que esta Declaración de garantía contraviene las leyes locales, dicha Declaración de resea considerará modificada para actar tales leyes locales. Bajo dichas leyes locales, puede que algunas de<br>las declinaciones de responsabilidad y limitaciones estipuladas en esta Declaración de garantía no se apliquen al
		- e Evitar que las renuncias y límitaciones de esta Declaración de garantía limiten los derechos estatutarios del cliente<br>(por ejemplo, en el Reino Unido); b. Restringir de otro modo la capacidad de un fabricante de aumentar dichas renuncias o limitaciones: u
	- c. Offecer al usuario detechos adicionales de garantia, especificar la duración de las garantias implícitas a<br>C. Offecer al usuario detechos adicionales de garantia, especificar la duración de las garantias implícitas.<br>pue
	- LA LEY, NO EXCLUYEN, RESTRINGEN NI MODIFICAN LOS DERECHOS ESTATUTARIOS OBLIGATORIOS<br>PERTINENTES A LA VENTA DE PRODUCTOS HP A DICHOS CLIENTES, SINO QUE SON ADICIONALES A LOS **MISMOS**

#### Información sobre la Garantía Limitada del Fabricante HP

#### Estimado Cliente

Adjunto puede encontrar el nombre y dirección de las entidades HP que proporcionan la Garantía Limitada de HP (garantía del<br>fabricante) en su país.

- Usted puede tener también frente al vendedor los derechos que la ley le conceda, conforme a lo estipulado en el<br>contrato de compra, que son adicionales a la garantía del fabricante y no quedan limitados por ésta.
- España: Hewlett-Packard Española S.L., C/ Vicente Aleixandre 1, Parque Empresarial Madrid Las Rozas, 28230 Las Rozas, Madrid

Apéndice C

# **Índice**

#### **A**

Actualización de software HP [45](#page-48-0) administración del color basada en aplicación [30](#page-33-0) basada en impresora [31](#page-34-0) calibración de un monitor [30](#page-33-0) instalación de perfiles ICC [30](#page-33-0) perfiles de dispositivo ICC [30](#page-33-0) alineacion de los cabezales de impresión. *consulte* calibración de la impresora asistencia telefónica [59](#page-62-0) ayuda. *consulte* solución de problemas ayuda, electrónica [3](#page-6-0) ayuda electrónica [3](#page-6-0)

#### **B**

bandeja de salida [5](#page-8-0) bandeja de soportes de impresión especiales [5](#page-8-0) bandeja principal [5](#page-8-0) bandejas de papel [5](#page-8-0) botones [9](#page-12-0) botones de desbloqueo de la puerta trasera [6](#page-9-0)

## **C**

cabezales de impresión inserción [39](#page-42-0) limpiar [42](#page-45-0) limpieza de los inyectores [42](#page-45-0) calibración de la impresora [44](#page-47-0) calidad impresión de una página de prueba [45](#page-48-0) carga de papel [12](#page-15-0) cartuchos. *consulte* cartuchos de tinta cartuchos de impresión. *consulte* cartuchos de tinta

cartuchos de tinta comprobación de los niveles de tinta [36](#page-39-0) probar [45](#page-48-0) Centro de soluciones HP [3,](#page-6-0) [4](#page-7-0) conexión a red conexión de la impresora a la red [63](#page-66-0) ethernet [61](#page-64-0) instalación de software (Mac) [65](#page-68-0) instalación de software (Windows) [64](#page-67-0) página de configuración de red [66](#page-69-0) servidor Web integrado [66](#page-69-0) conexión del cable de alimentación [6](#page-9-0) controlador de impresión configuración recomendada [11](#page-14-0) controlador de la impresora cambio de la configuración [22](#page-25-0) cuidado y mantenimiento [35](#page-38-0)

## **D**

después del periodo de asistencia [60](#page-63-0) documentación, impresora [3](#page-6-0) documentación de impresora [3](#page-6-0)

#### **E**

electrónica, ayuda [3](#page-6-0) equipo impresión desde [3](#page-6-0), [11](#page-14-0) requisitos del sistema [67](#page-70-0) error, mensajes [53](#page-56-0) especificaciones [67](#page-70-0) ethernet [61](#page-64-0) ethernet, puerto [6](#page-9-0)

#### **H**

Hewlett-Packard Company, avisos [4](#page-3-0)

**I** impresión cambio de la configuración [22](#page-25-0) desde equipo [3](#page-6-0) desde un equipo [11](#page-14-0) página de prueba [45](#page-48-0) solución de problemas [49](#page-52-0) impresora calibración [44](#page-47-0) componentes [5](#page-8-0) documentación [3](#page-6-0) especificaciones [68](#page-71-0) limpiar [41](#page-44-0) mantenimiento [35](#page-38-0) mensajes de error [53](#page-56-0) menú [9](#page-12-0)

#### **L**

limpiar automáticamente los cabezales de impresión [42](#page-45-0) cabezales de impresión manualmente [42](#page-45-0) impresora [41](#page-44-0) luz de atención [9](#page-12-0)

## **LL**

llamada al servicio de asistencia de HP [60](#page-63-0)

#### **M**

menú, impresora [9](#page-12-0)

## **P**

página de alineación [44](#page-47-0) página de configuración de red [66](#page-69-0) página de prueba [45](#page-48-0) panel de control [5,](#page-8-0) [9](#page-12-0) pantalla, impresora [5](#page-8-0) papel atascos [51](#page-54-0) bandejas [5](#page-8-0) carga [12](#page-15-0)

compra y selección [18](#page-21-0) especiales [19](#page-22-0) especificaciones [68](#page-71-0) periodo de asistencia telefónica periodo de asistencia [59](#page-62-0) proceso de la asistencia [59](#page-62-0) puerta del cartucho de tinta [5](#page-8-0) puerta posterior [6](#page-9-0) puerto USB [6](#page-9-0)

#### **R**

ranura para papel posterior [6](#page-9-0) realización de llamadas [60](#page-63-0)

#### **S**

sistema, requisitos [67](#page-70-0) software actualizar [45](#page-48-0) controlador [11](#page-14-0) controlador de la impresora [11](#page-14-0) solución de problemas [47](#page-50-0) software de la impresora, actualización [45](#page-48-0) solución de problemas indicadores luminosos intermitentes [48](#page-51-0) instalación de software [47](#page-50-0) mensajes de error [53](#page-56-0) problemas con el hardware de la impresora [48](#page-51-0) problemas de impresión [49](#page-52-0) soportes de impresión especiales [19](#page-22-0)

#### **U**

USB (bus serie universal) especificaciones [68](#page-71-0)